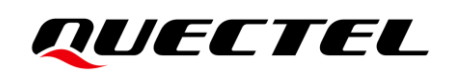

# **5GDM0x-EV EVB User Guide**

**5G Module Series** 

Version: 1.0.0

Date: 2023-02-02

Status: Preliminary

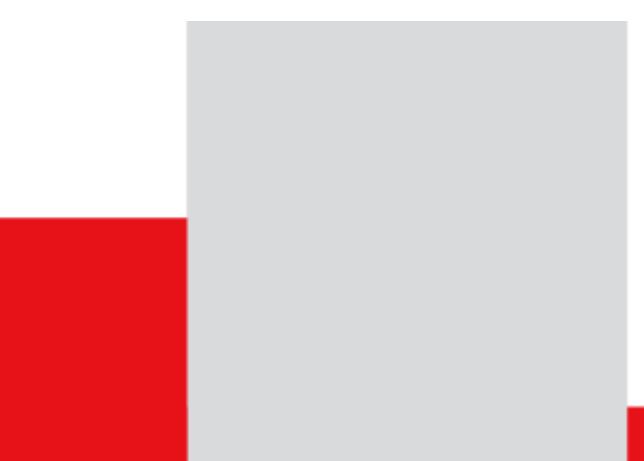

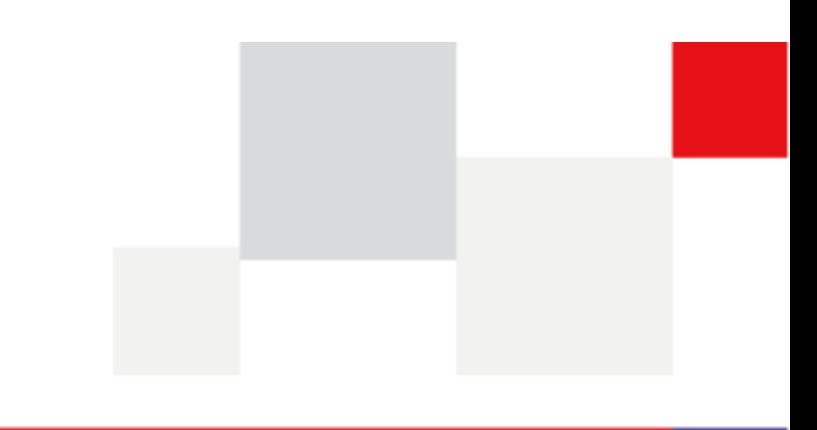

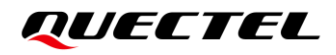

**At Quectel, our aim is to provide timely and comprehensive services to our customers. If you require any assistance, please contact our headquarters:**

**Quectel Wireless Solutions Co., Ltd.**

Building 5, Shanghai Business Park Phase III (Area B), No.1016 Tianlin Road, Minhang District, Shanghai 200233, China Tel: +86 21 5108 6236 Email: [info@quectel.com](mailto:info@quectel.com)

**Or our local offices. For more information, please visit:** [http://www.quectel.com/support/sales.htm.](http://www.quectel.com/support/sales.htm)

**For technical support, or to report documentation errors, please visit:** [http://www.quectel.com/support/technical.htm.](http://www.quectel.com/support/technical.htm) Or email us at: [support@quectel.com.](mailto:support@quectel.com)

# **Legal Notices**

We offer information as a service to you. The provided information is based on your requirements and we make every effort to ensure its quality. You agree that you are responsible for using independent analysis and evaluation in designing intended products, and we provide reference designs for illustrative purposes only. Before using any hardware, software or service guided by this document, please read this notice carefully. Even though we employ commercially reasonable efforts to provide the best possible experience, you hereby acknowledge and agree that this document and related services hereunder are provided to you on an "as available" basis. We may revise or restate this document from time to time at our sole discretion without any prior notice to you.

# **Use and Disclosure Restrictions**

#### **License Agreements**

Documents and information provided by us shall be kept confidential, unless specific permission is granted. They shall not be accessed or used for any purpose except as expressly provided herein.

# **Copyright**

Our and third-party products hereunder may contain copyrighted material. Such copyrighted material shall not be copied, reproduced, distributed, merged, published, translated, or modified without prior written consent. We and the third party have exclusive rights over copyrighted material. No license shall be granted or conveyed under any patents, copyrights, trademarks, or service mark rights. To avoid ambiguities, purchasing in any form cannot be deemed as granting a license other than the normal non-exclusive, royalty-free license to use the material. We reserve the right to take legal action for noncompliance with abovementioned requirements, unauthorized use, or other illegal or malicious use of the material.

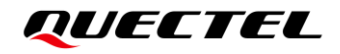

#### **Trademarks**

Except as otherwise set forth herein, nothing in this document shall be construed as conferring any rights to use any trademark, trade name or name, abbreviation, or counterfeit product thereof owned by Quectel or any third party in advertising, publicity, or other aspects.

### **Third-Party Rights**

This document may refer to hardware, software and/or documentation owned by one or more third parties ("third-party materials"). Use of such third-party materials shall be governed by all restrictions and obligations applicable thereto.

We make no warranty or representation, either express or implied, regarding the third-party materials, including but not limited to any implied or statutory, warranties of merchantability or fitness for a particular purpose, quiet enjoyment, system integration, information accuracy, and non-infringement of any third-party intellectual property rights with regard to the licensed technology or use thereof. Nothing herein constitutes a representation or warranty by us to either develop, enhance, modify, distribute, market, sell, offer for sale, or otherwise maintain production of any our products or any other hardware, software, device, tool, information, or product. We moreover disclaim any and all warranties arising from the course of dealing or usage of trade.

# **Privacy Policy**

To implement module functionality, certain device data are uploaded to Quectel's or third-party's servers, including carriers, chipset suppliers or customer-designated servers. Quectel, strictly abiding by the relevant laws and regulations, shall retain, use, disclose or otherwise process relevant data for the purpose of performing the service only or as permitted by applicable laws. Before data interaction with third parties, please be informed of their privacy and data security policy.

# **Disclaimer**

- a) We acknowledge no liability for any injury or damage arising from the reliance upon the information.
- b) We shall bear no liability resulting from any inaccuracies or omissions, or from the use of the information contained herein.
- c) While we have made every effort to ensure that the functions and features under development are free from errors, it is possible that they could contain errors, inaccuracies, and omissions. Unless otherwise provided by valid agreement, we make no warranties of any kind, either implied or express, and exclude all liability for any loss or damage suffered in connection with the use of features and functions under development, to the maximum extent permitted by law, regardless of whether such loss or damage may have been foreseeable.
- d) We are not responsible for the accessibility, safety, accuracy, availability, legality, or completeness of information, advertising, commercial offers, products, services, and materials on third-party websites and third-party resources.

*Copyright © Quectel Wireless Solutions Co., Ltd. 2023. All rights reserved.*

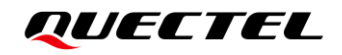

# <span id="page-3-0"></span>**Safety Information**

The following safety precautions must be observed during all phases of operation, such as usage, service or repair of any cellular terminal or mobile incorporating the module. Manufacturers of the cellular terminal should notify users and operating personnel of the following safety information by incorporating these guidelines into all manuals of the product. Otherwise, Quectel assumes no liability for customers' failure to comply with these precautions.

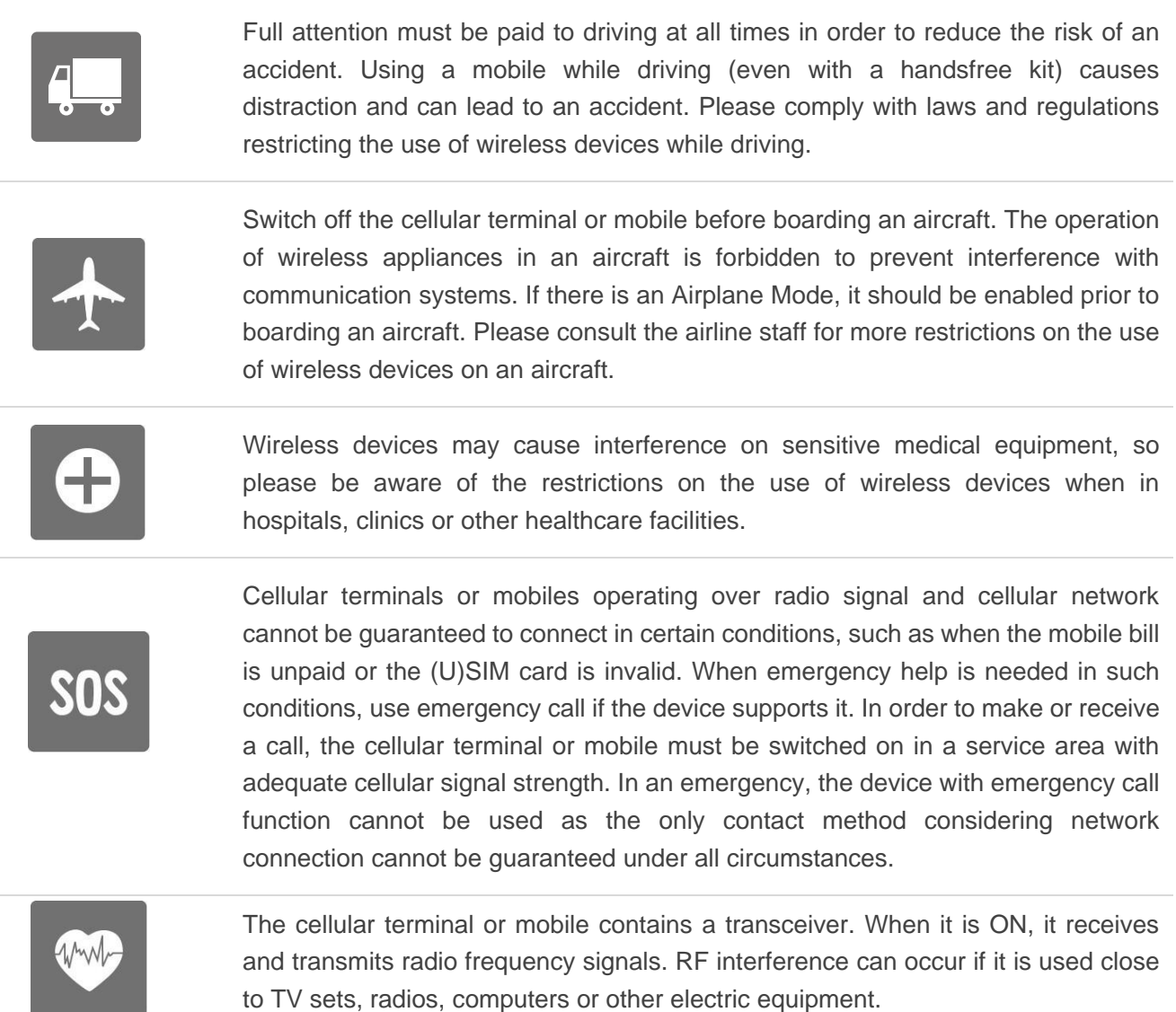

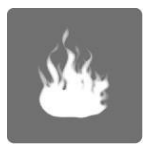

In locations with explosive or potentially explosive atmospheres, obey all posted signs and turn off wireless devices such as mobile phone or other cellular terminals. Areas with explosive or potentially explosive atmospheres include fueling areas, below decks on boats, fuel or chemical transfer or storage facilities, and areas where the air contains chemicals or particles such as grain, dust or metal powders.

# <span id="page-4-0"></span>**About the Document**

# **Revision History**

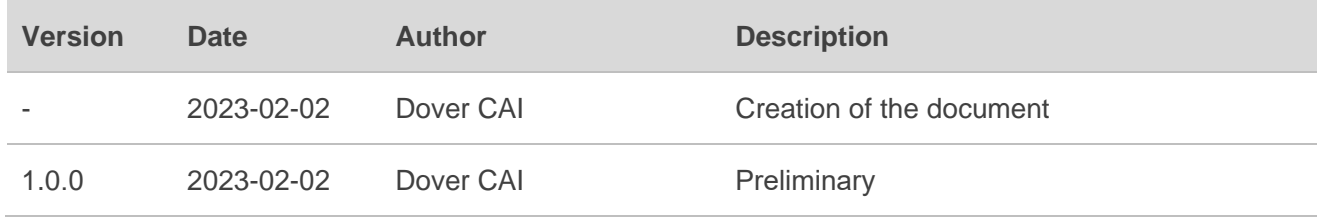

# <span id="page-5-0"></span>**Contents**

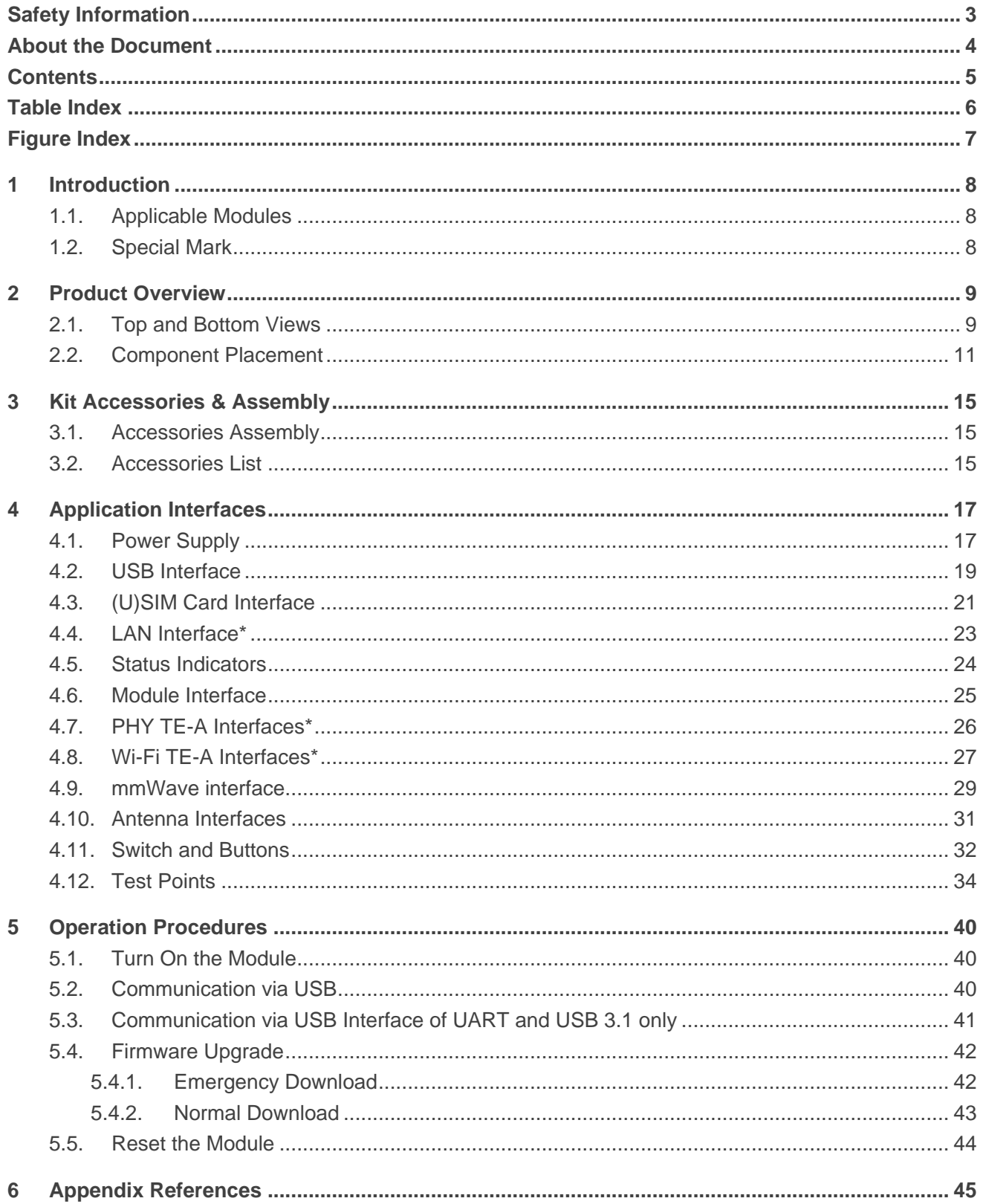

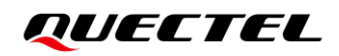

# <span id="page-6-0"></span>**Table Index**

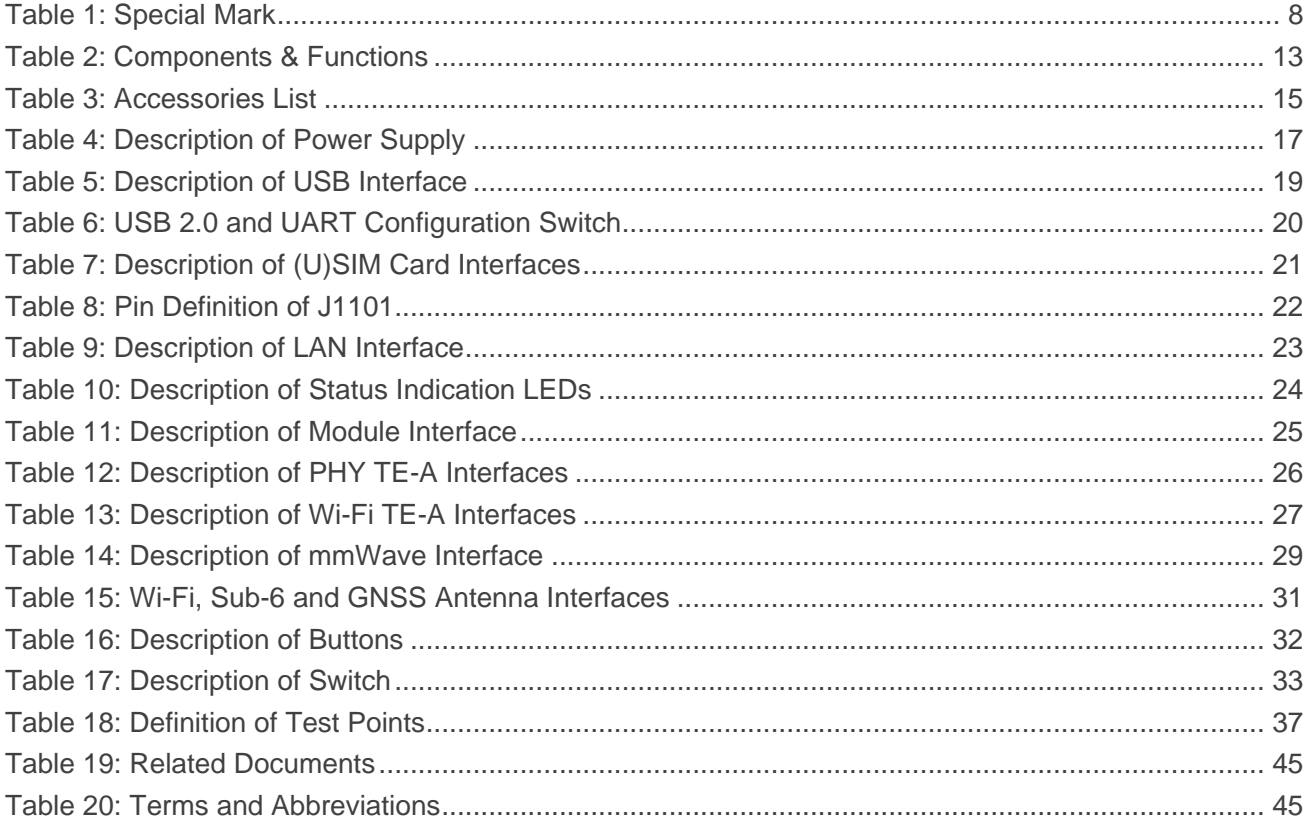

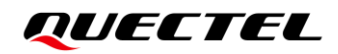

# <span id="page-7-0"></span>**Figure Index**

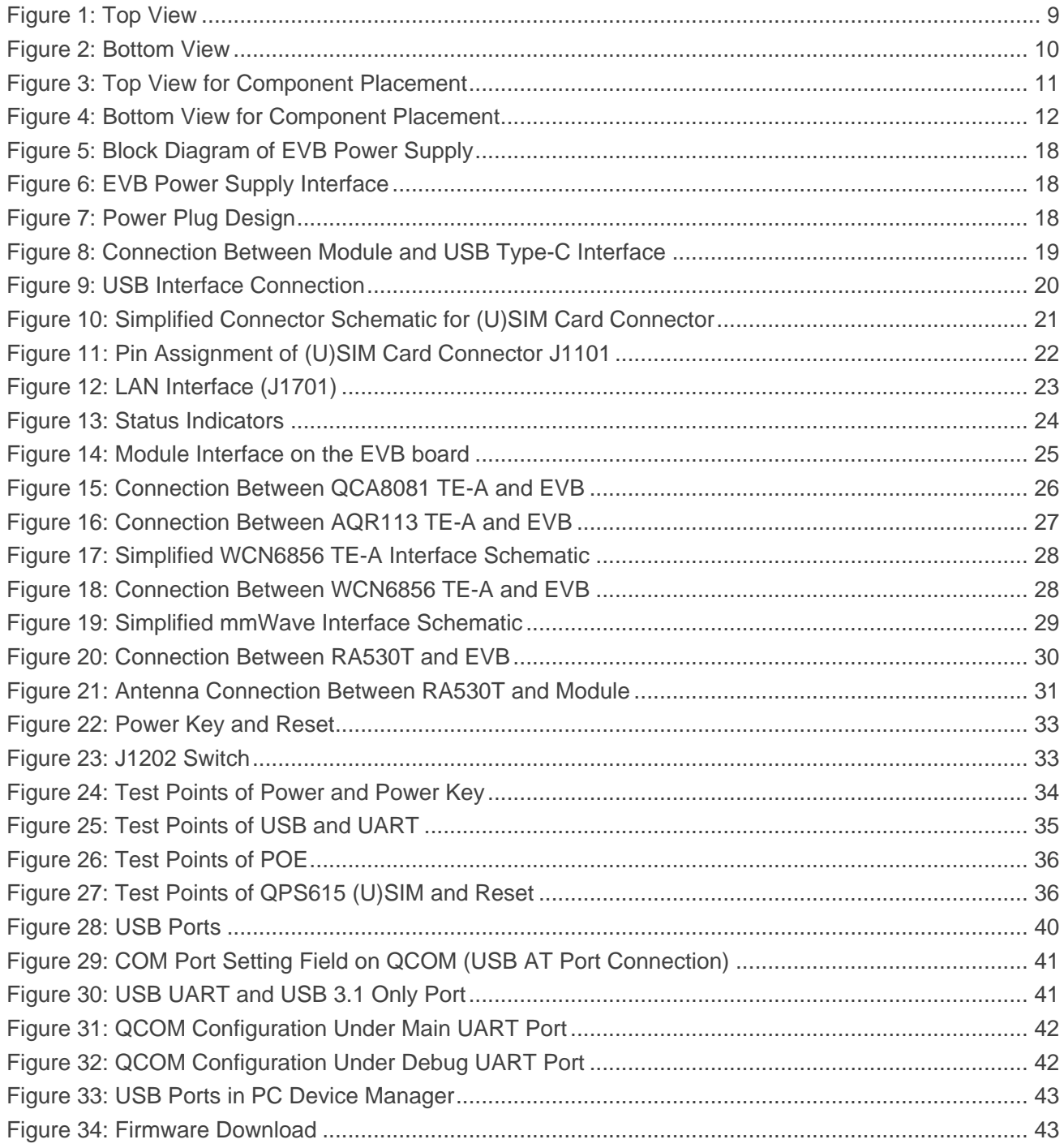

<span id="page-8-0"></span>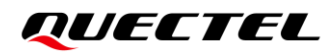

# **1 Introduction**

This user guide describes the application details of 5GDM0x-EV EVB (evaluation board, currently includes 5GDM01-EV and 5GDM02-EV), which is an assistant tool for developers to develop applications and test basic functionalities of applicable modules below.

#### <span id="page-8-1"></span>**1.1. Applicable Modules**

For details about the modules that this EVB applies to, see *document [\[1\]](#page-45-3)*.

#### <span id="page-8-2"></span>**1.2. Special Mark**

#### <span id="page-8-3"></span>**Table 1: Special Mark**

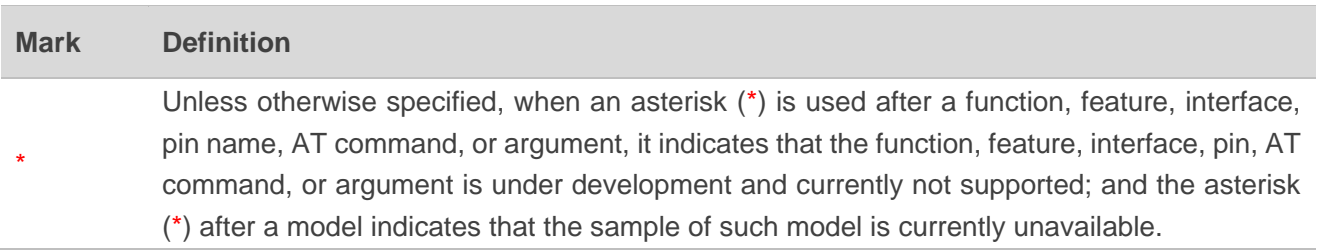

# <span id="page-9-0"></span>**2 Product Overview**

# <span id="page-9-1"></span>**2.1. Top and Bottom Views**

The size of 5GDM0x-EV EVB is 130 mm x 160 mm, and the top and bottom views are shown as below:

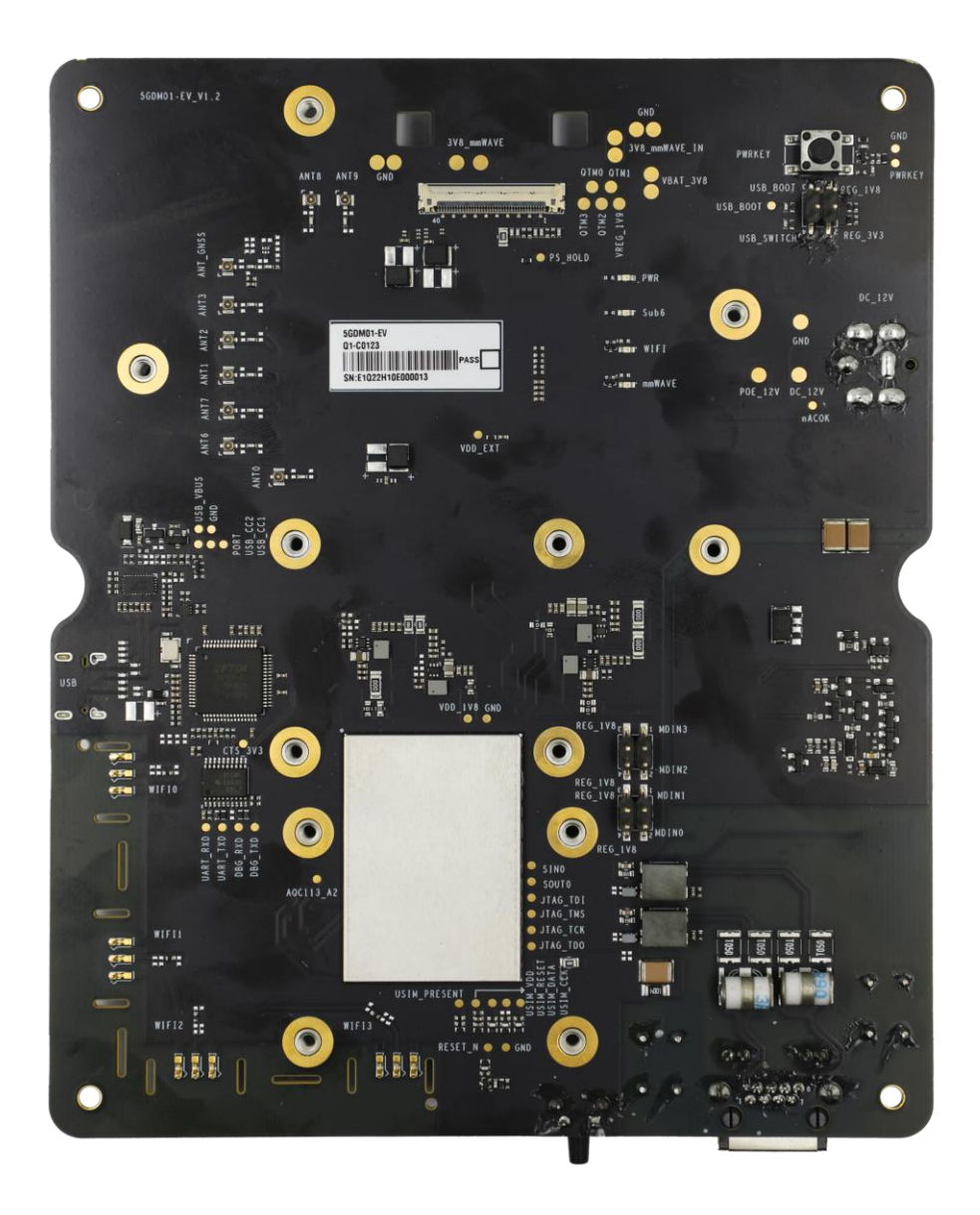

<span id="page-9-2"></span>**Figure 1: Top View**

<span id="page-10-0"></span>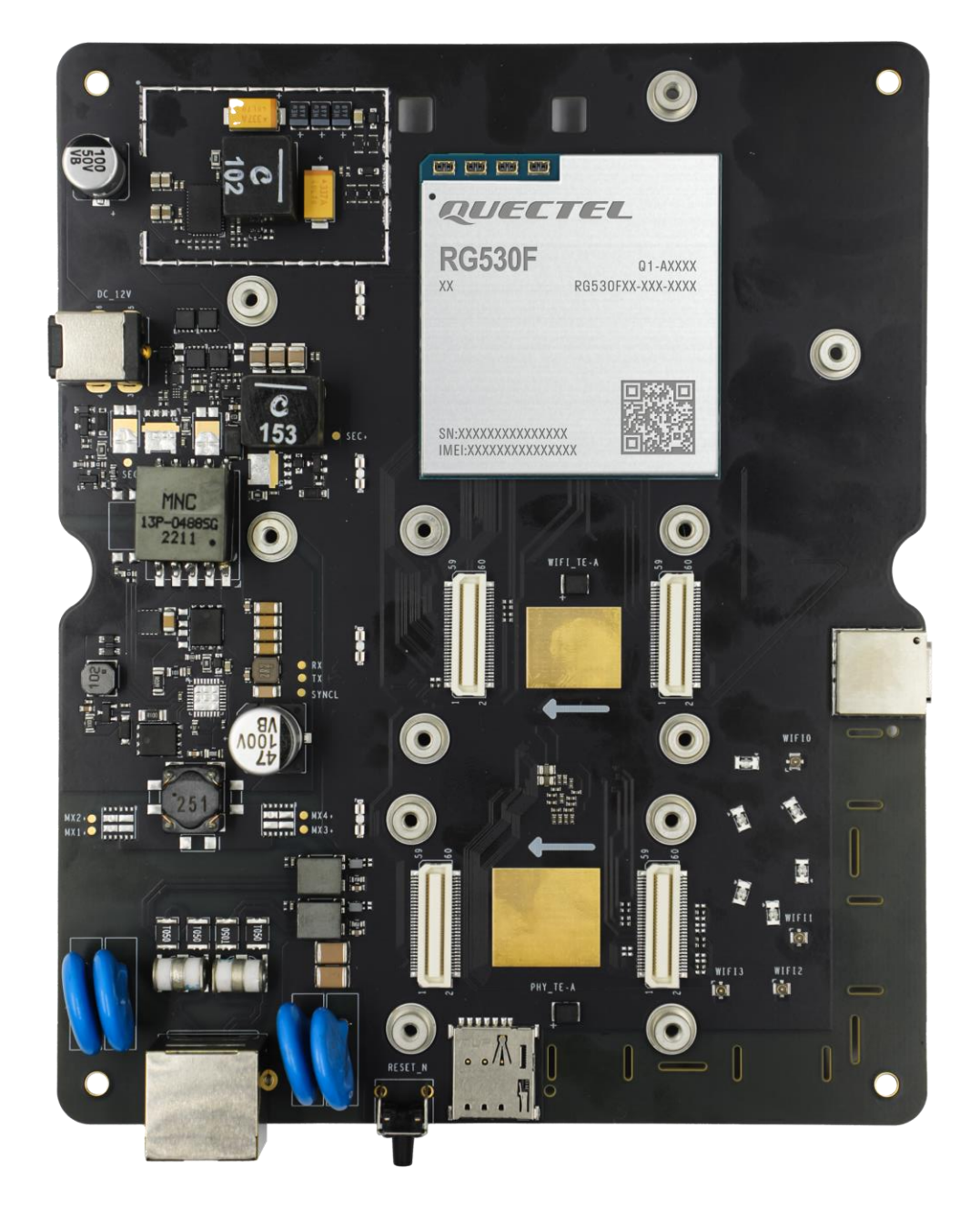

**Figure 2: Bottom View**

# <span id="page-11-0"></span>**2.2. Component Placement**

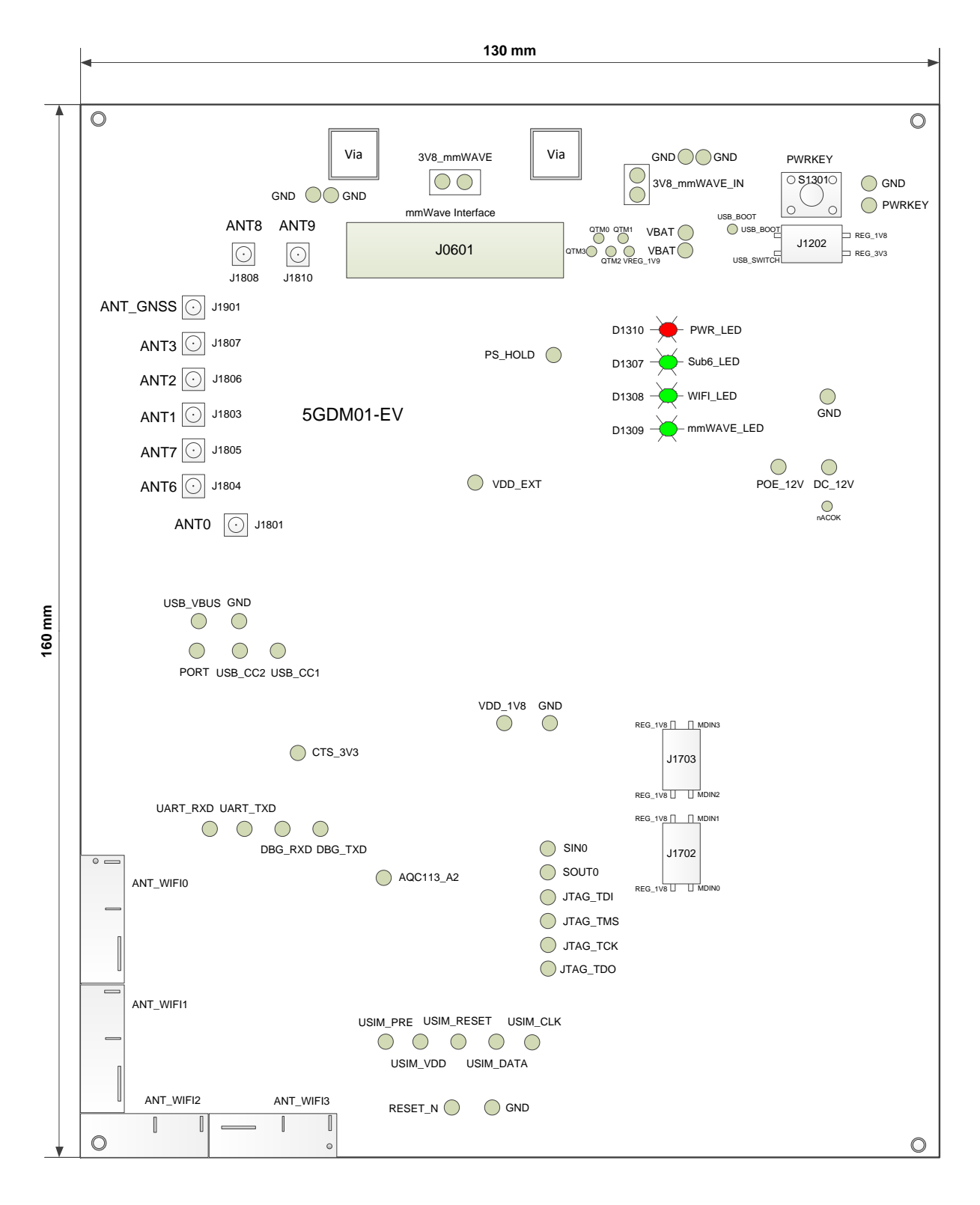

<span id="page-11-1"></span>**Figure 3: Top View for Component Placement**

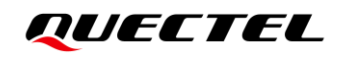

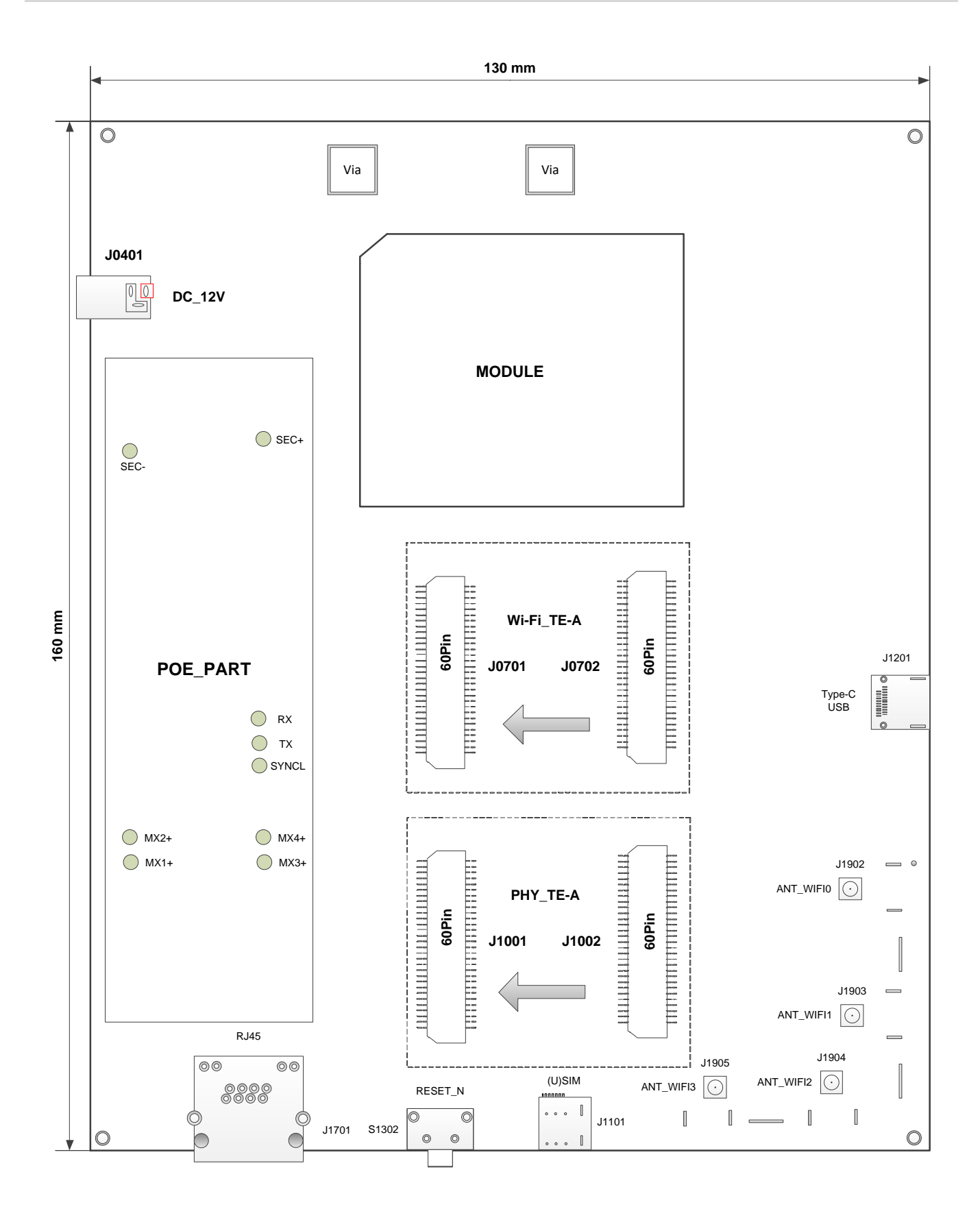

<span id="page-12-0"></span>**Figure 4: Bottom View for Component Placement**

#### <span id="page-13-0"></span>**Table 2: Components & Functions**

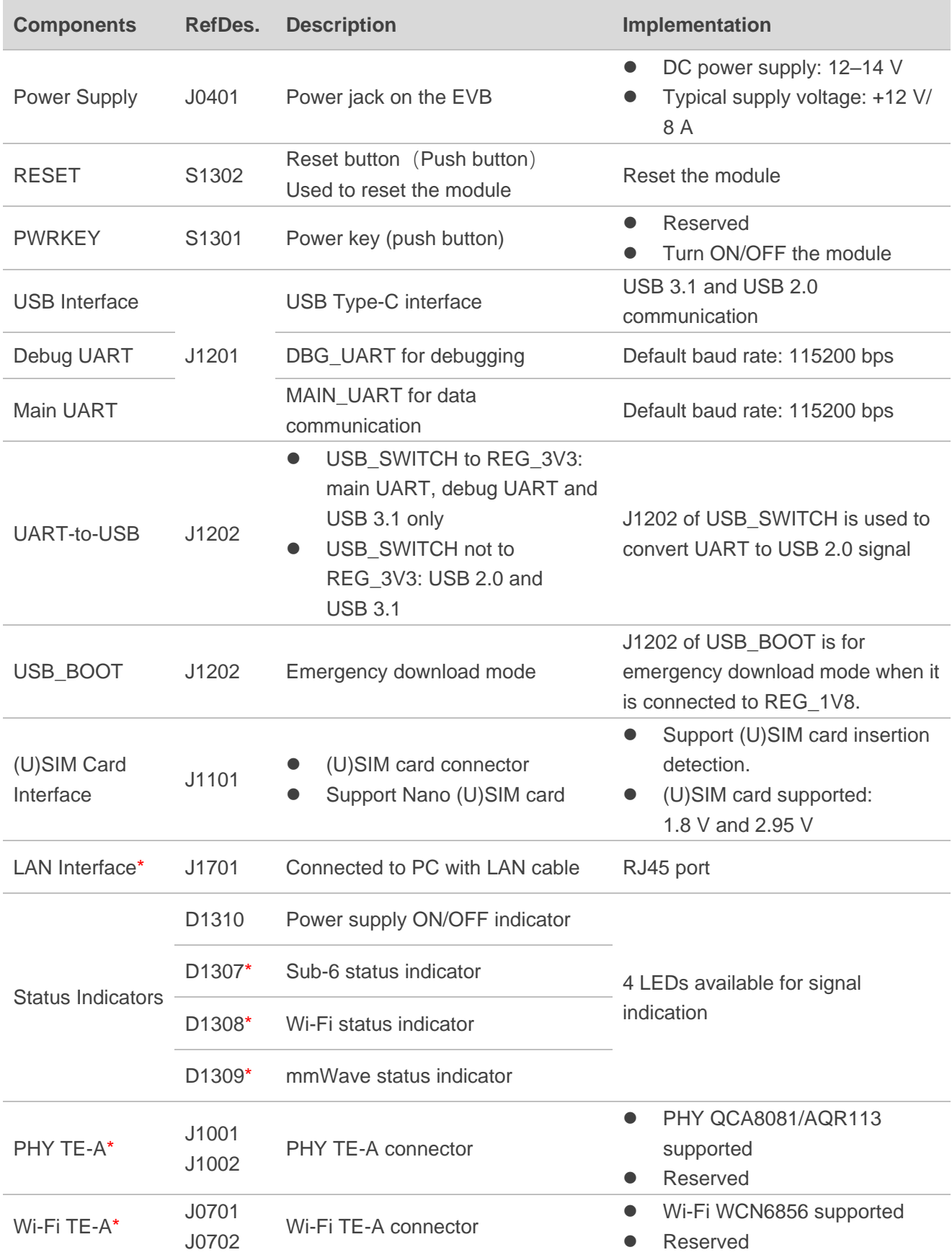

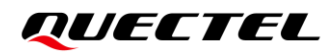

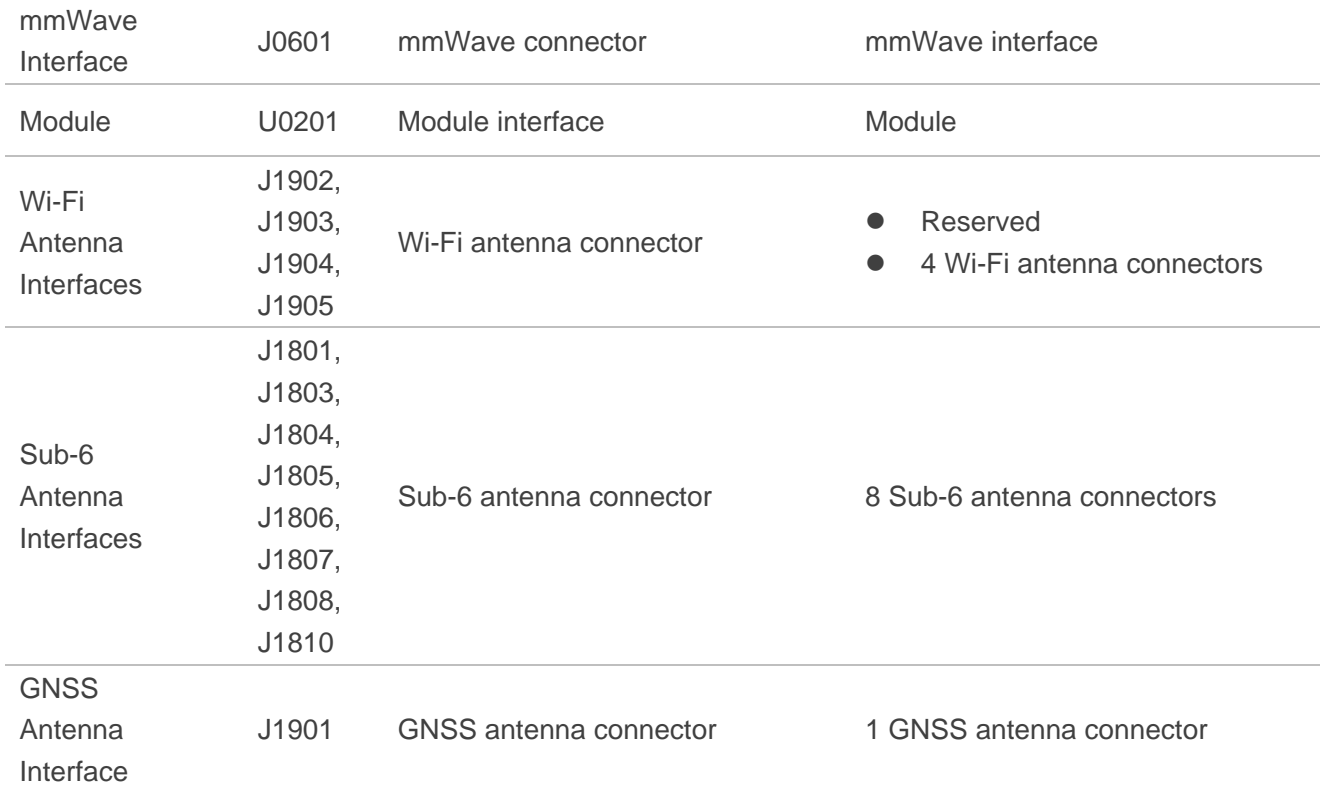

# <span id="page-15-0"></span>**3 Kit Accessories & Assembly**

### <span id="page-15-1"></span>**3.1. Accessories Assembly**

This chapter will be offered in the next version.

#### <span id="page-15-2"></span>**3.2. Accessories List**

All accessories of the 5GDM0x-EV EVB kit are listed as below. Please contact the supplier if there is something missing.

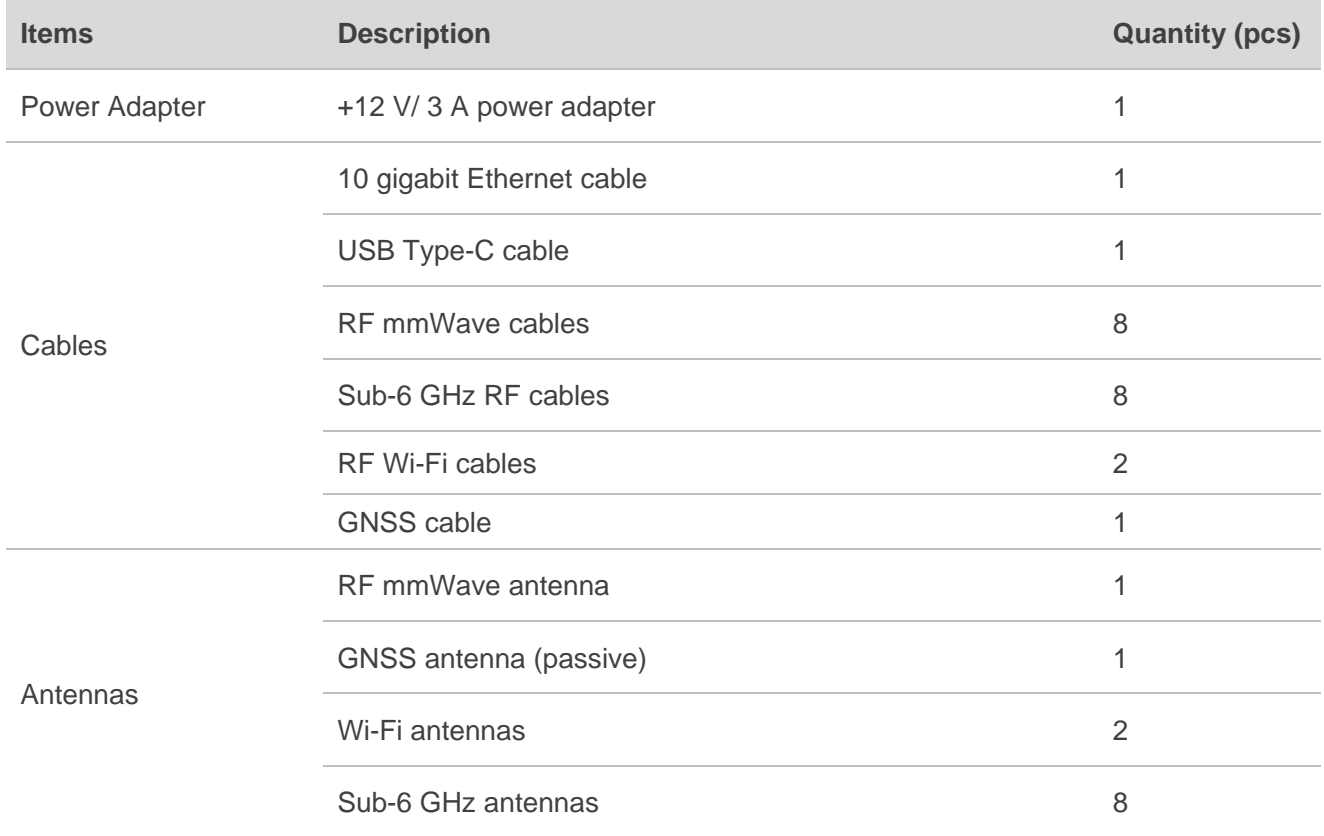

#### <span id="page-15-3"></span>**Table 3: Accessories List**

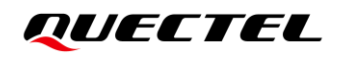

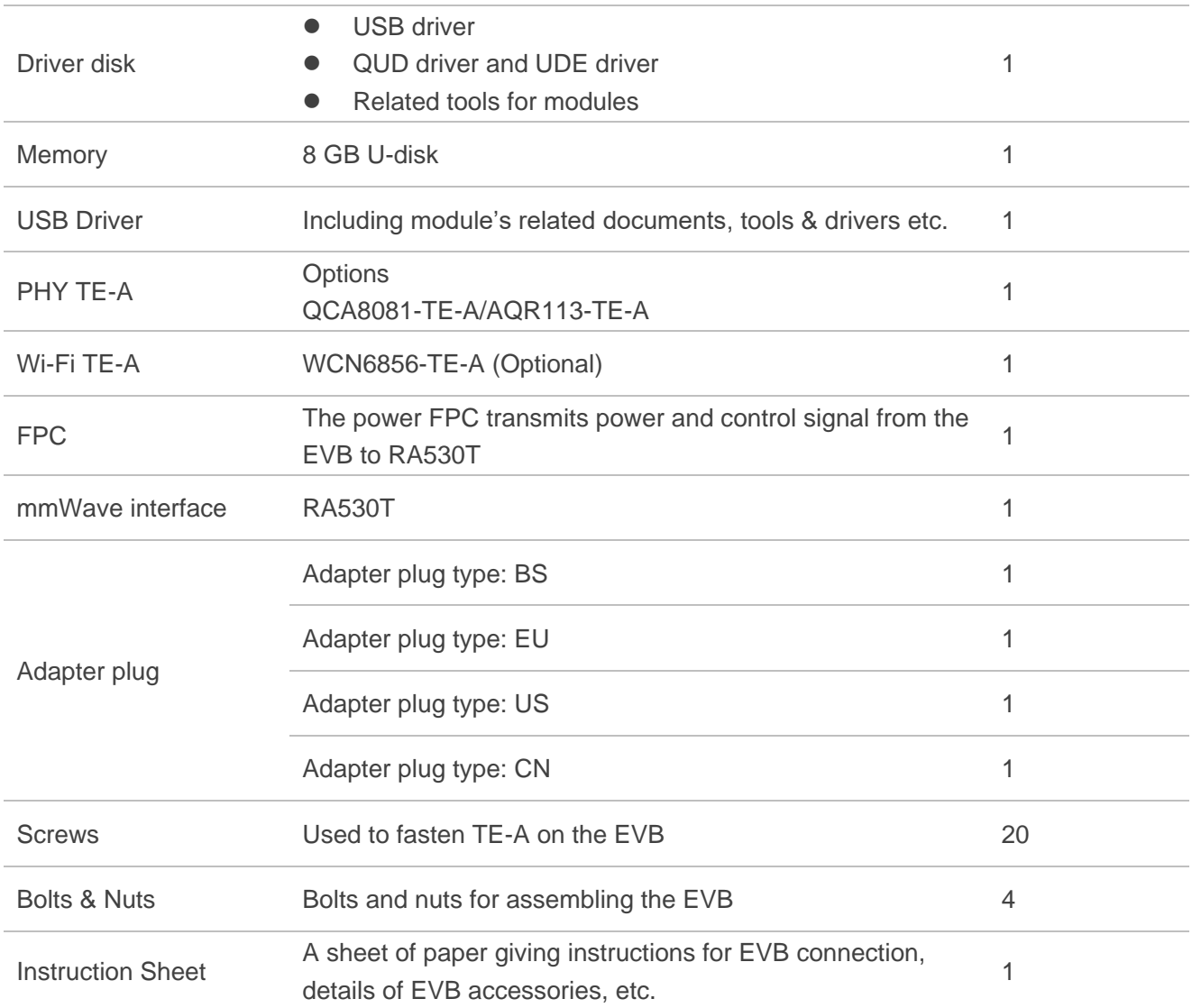

# <span id="page-17-0"></span>**4 Application Interfaces**

This chapter describes the hardware interfaces of the 5GDM0x-EV EVB, as listed below:

- Power supply
- ⚫ USB interface
- ⚫ (U)SIM card interface
- LAN interface<sup>\*</sup>
- ⚫ Status indicators
- Module interface
- PHY TE-A interfaces<sup>\*</sup>
- Wi-Fi TE-A interfaces\*
- mmWave TE-A interface
- Antenna Interfaces
- Switch
- Buttons
- Test points

### <span id="page-17-1"></span>**4.1. Power Supply**

The EVB can be powered by an external power adapter through the power jack on the EVB.

#### <span id="page-17-2"></span>**Table 4: Description of Power Supply**

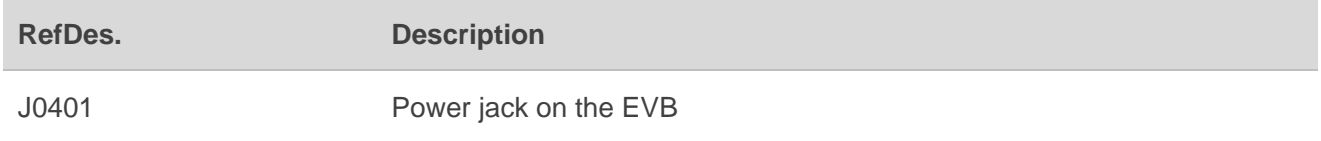

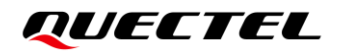

The following figures show the simplified power supply block diagram of the EVB.

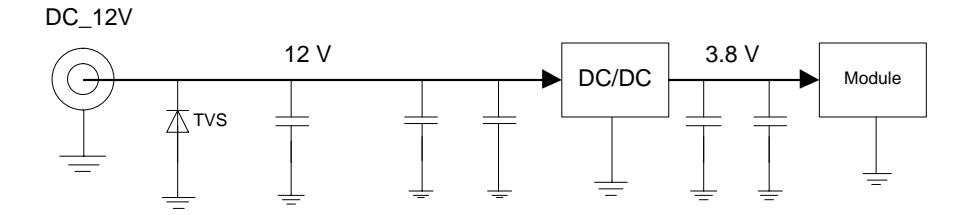

**Figure 5: Block Diagram of EVB Power Supply**

<span id="page-18-0"></span>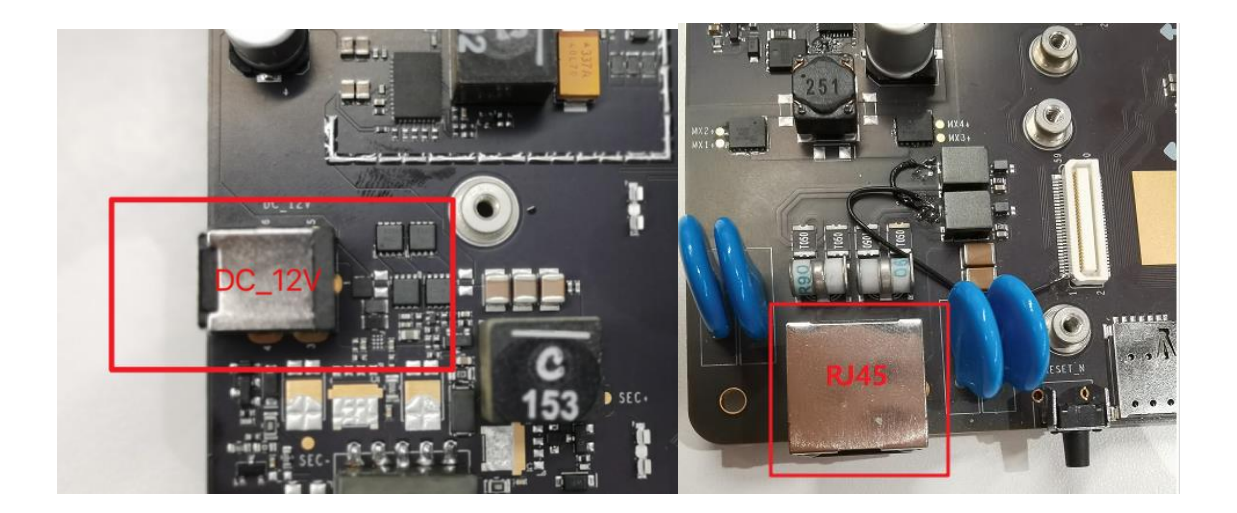

**Figure 6: EVB Power Supply Interface**

<span id="page-18-1"></span>If the power jack is used for power supply, the power plug design of the adapter is shown as below:

<span id="page-18-2"></span>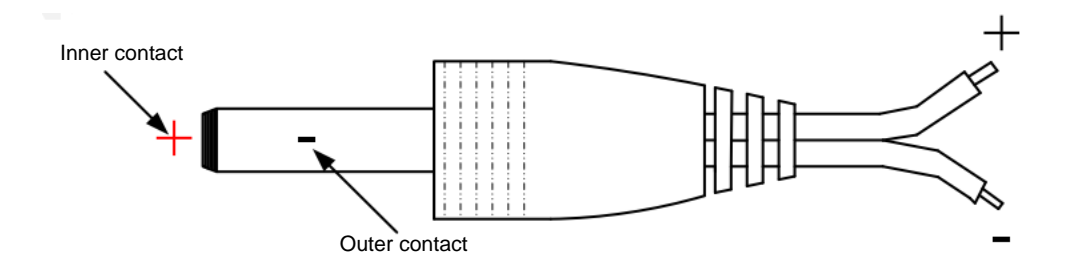

**Figure 7: Power Plug Design**

### <span id="page-19-0"></span>**4.2. USB Interface**

The EVB provides a USB 3.1/2.0 Type-C interface and supports SuperSpeed (10 Gbps) high-speed (480 Mbps) and full-speed (12 Mbps) for connection with a host device, as shown in *[Figure 8](#page-19-2)* and *[Figure 9](#page-20-1)*. This USB interface is used for AT command communication, data transmission, GNSS NMEA sentences output, software debugging and firmware upgrade.

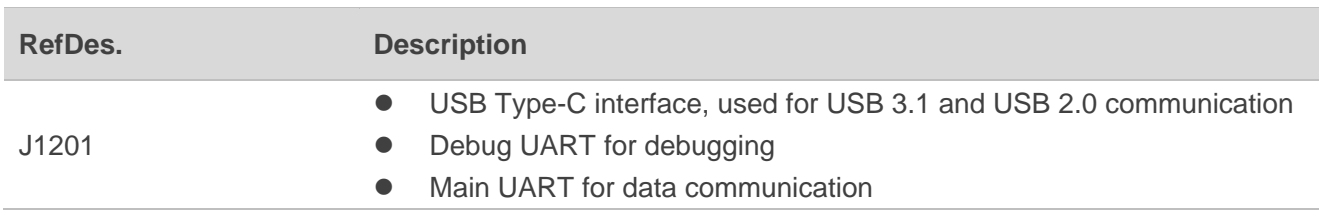

#### <span id="page-19-1"></span>**Table 5: Description of USB Interface**

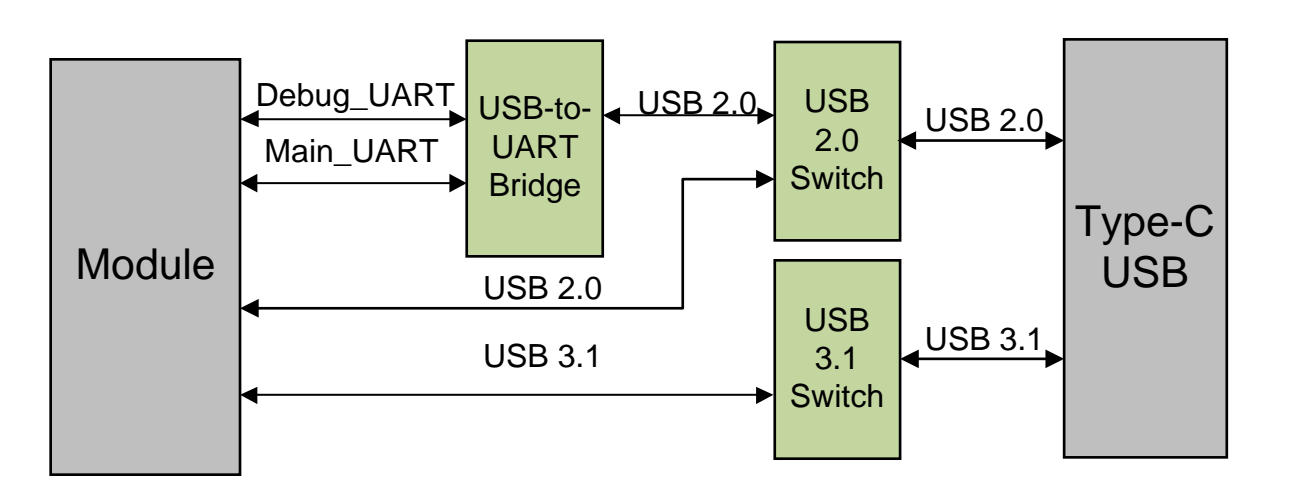

<span id="page-19-2"></span>**Figure 8: Connection Between Module and USB Type-C Interface**

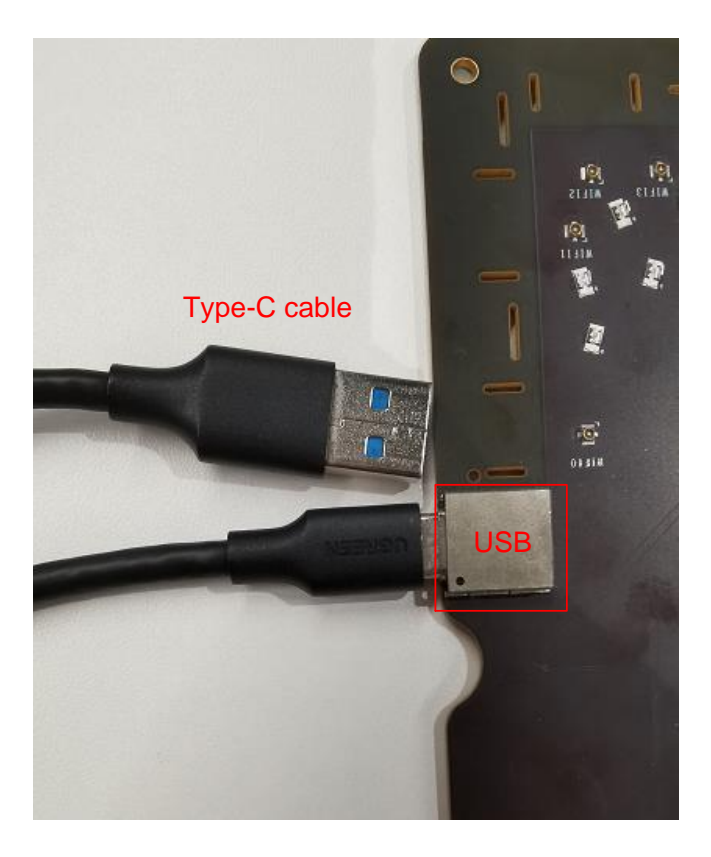

**Figure 9: USB Interface Connection**

- <span id="page-20-1"></span>● When J1202 of USB\_SWITCH is connected to REG\_3V3, USB is connected to main UART, debug UART and USB 3.1 only.
- When J1202 of USB\_SWITCH is not connected to REG\_3V3, USB is connected to USB 2.0 and USB 3.1.

#### <span id="page-20-0"></span>**Table 6: USB 2.0 and UART Configuration Switch**

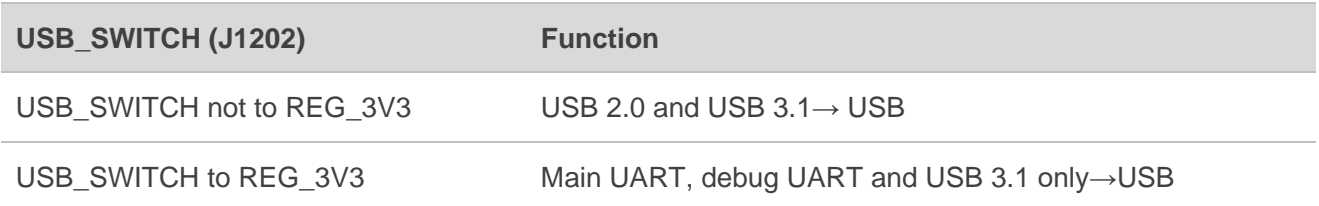

# <span id="page-21-0"></span>**4.3. (U)SIM Card Interface**

The EVB has a 7-pin push-push type (U)SIM card (1.8/2.95 V) interfaces which support 1.8/2.95 V (U)SIM card.

#### <span id="page-21-1"></span>**Table 7: Description of (U)SIM Card Interfaces**

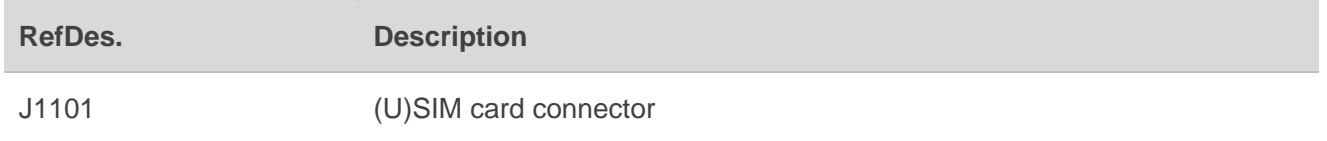

The following figure shows a simplified connector schematic for this connector.

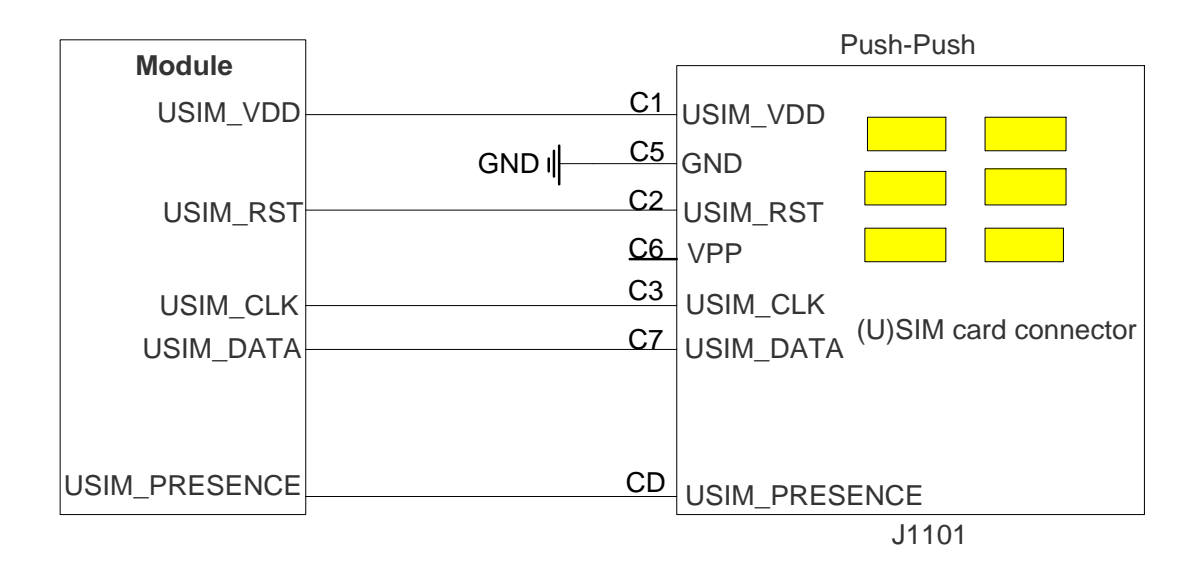

#### <span id="page-21-2"></span>**Figure 10: Simplified Connector Schematic for (U)SIM Card Connector**

The figure and table below illustrate the pin assignment and definition of (U)SIM card connector J1101.

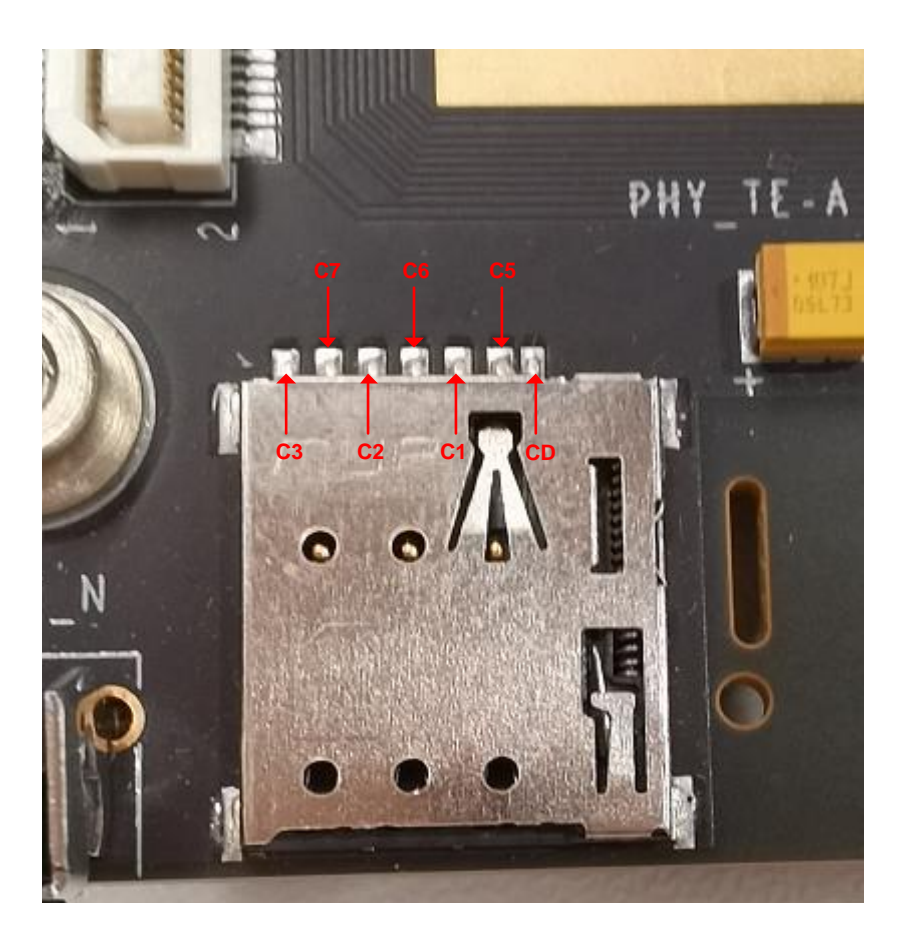

**Figure 11: Pin Assignment of (U)SIM Card Connector J1101**

#### <span id="page-22-1"></span><span id="page-22-0"></span>**Table 8: Pin Definition of J1101**

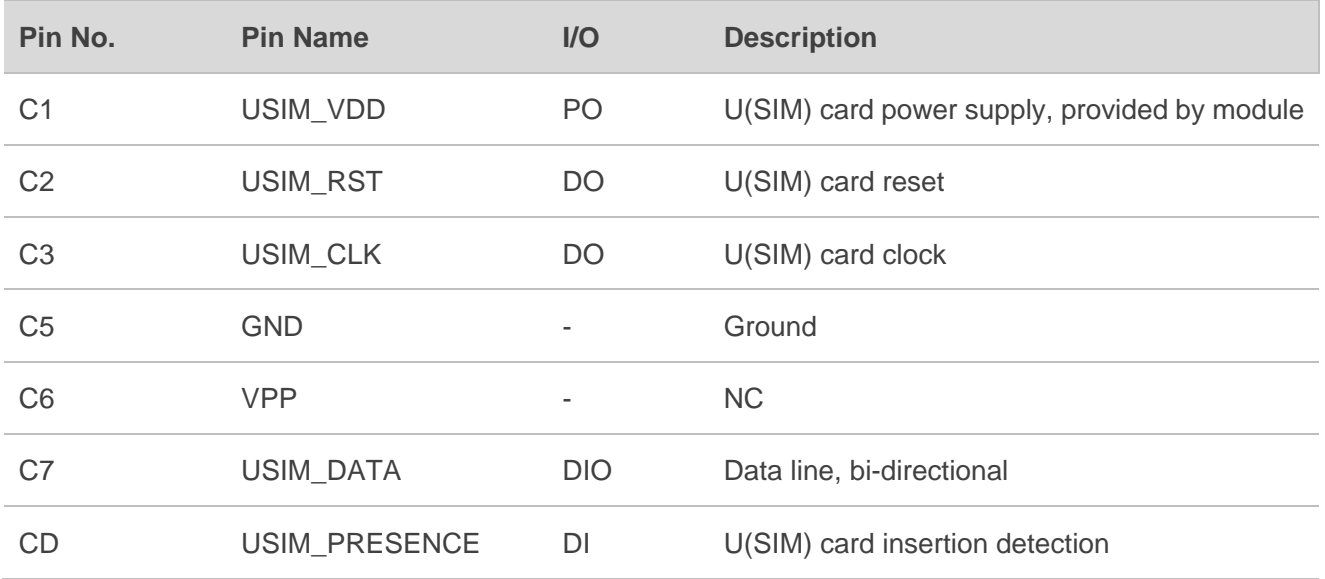

### <span id="page-23-0"></span>**4.4. LAN Interface\***

The EVB provides a LAN interface to connect with PC. The following figure shows the location of the LAN connector.

#### <span id="page-23-1"></span>**Table 9: Description of LAN Interface**

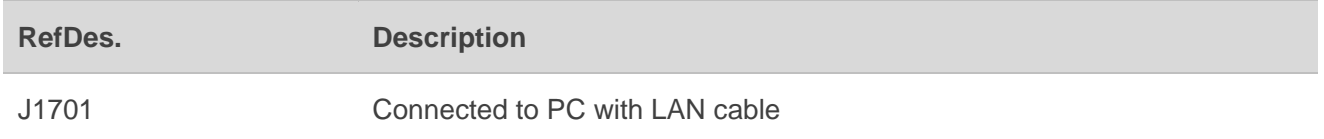

Users can set the RG530F series to PCIe RC mode through LAN interface. Automatic dialing can be realized by AT commands.

<span id="page-23-2"></span>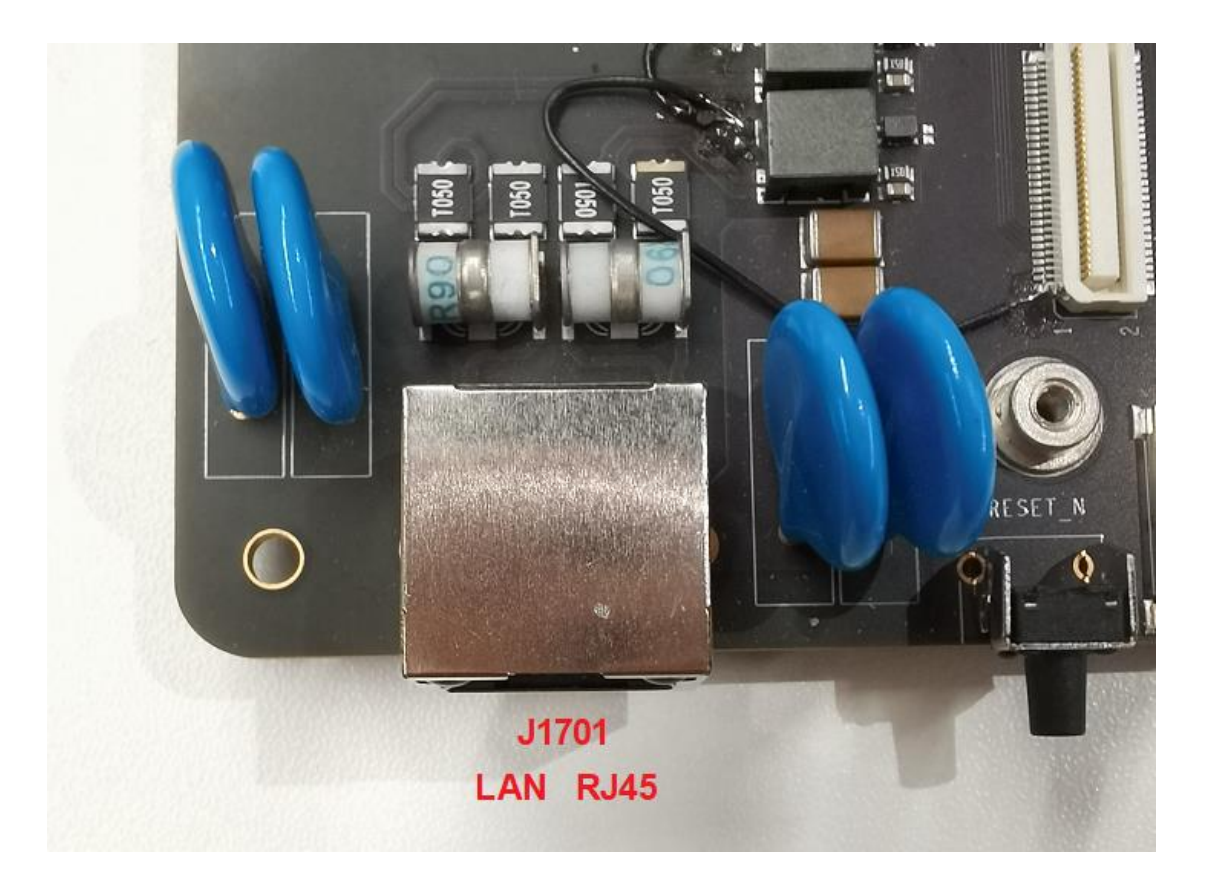

**Figure 12: LAN Interface (J1701)**

### <span id="page-24-0"></span>**4.5. Status Indicators**

There are four status indication LEDs on the EVB. The following figure shows the positions of these LED indicators.

<span id="page-24-1"></span>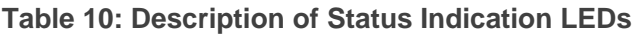

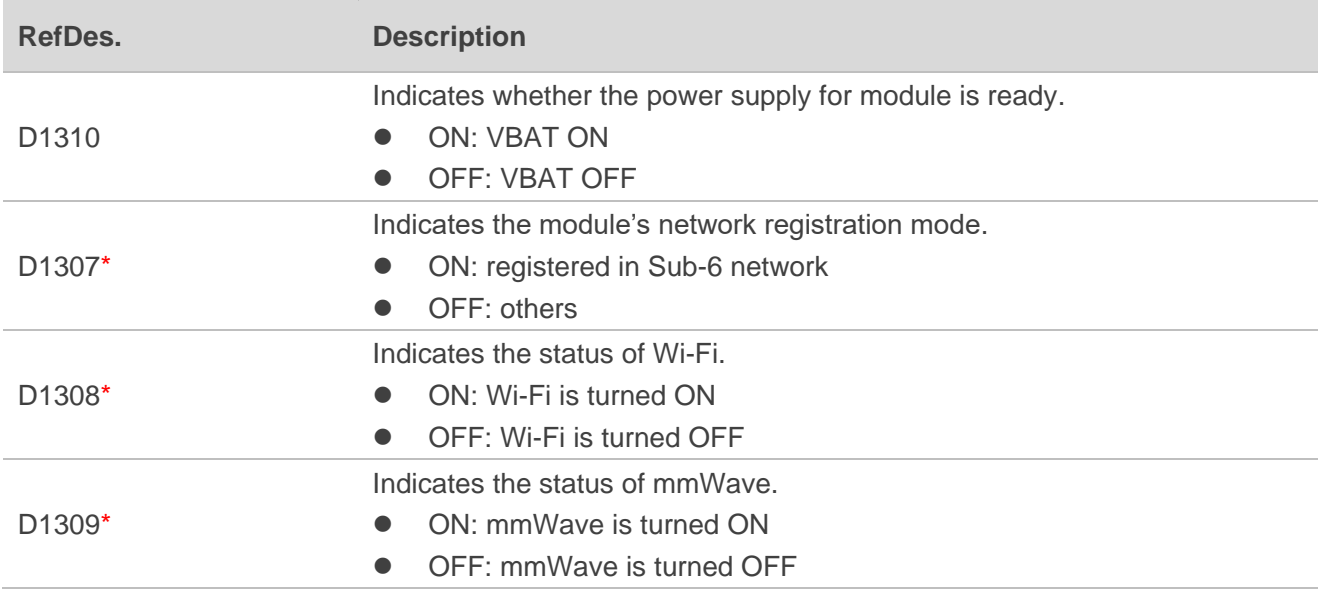

<span id="page-24-2"></span>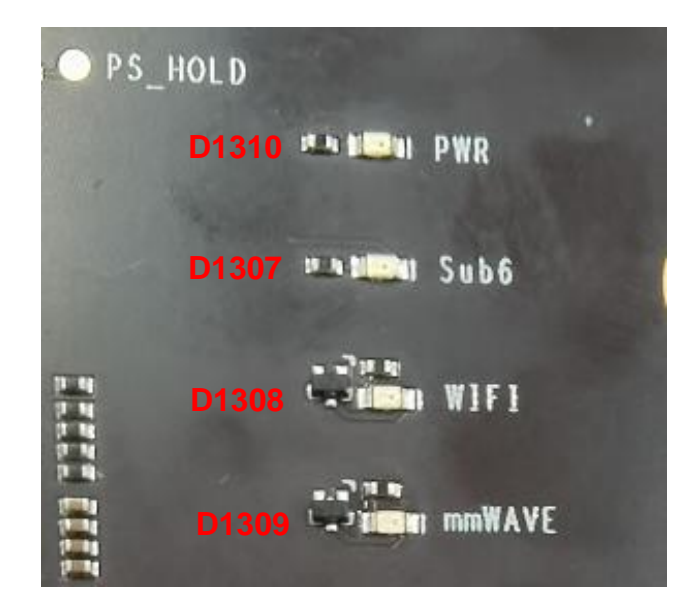

**Figure 13: Status Indicators**

### <span id="page-25-0"></span>**4.6. Module Interface**

Module interface is designed to on board of applicable modules. The developer will be able to test the functionalities of the modules easily.

#### <span id="page-25-1"></span>**Table 11: Description of Module Interface**

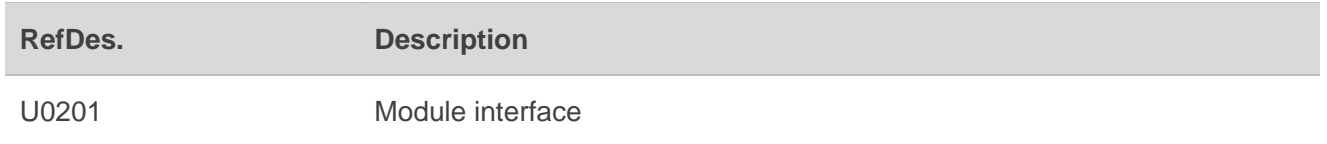

<span id="page-25-2"></span>The following figure shows the module on the EVB board.

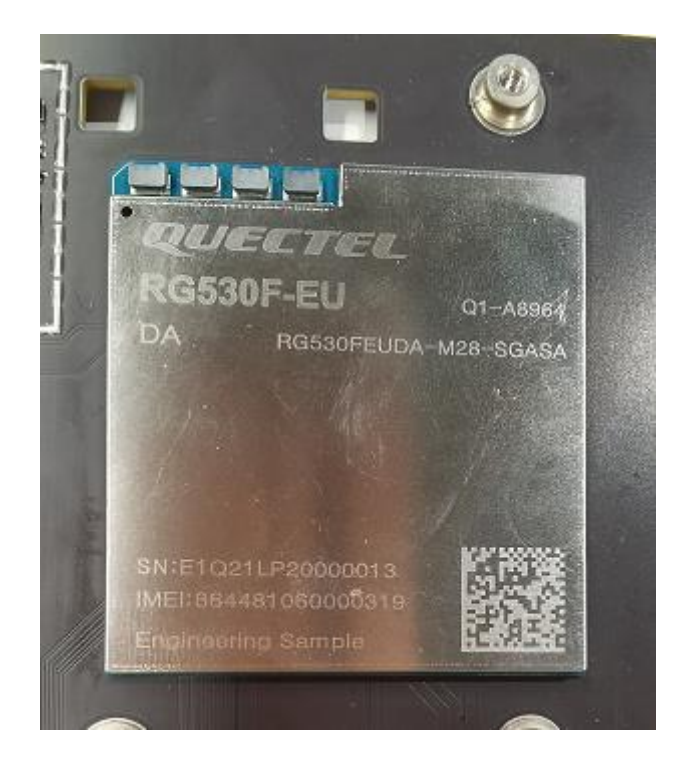

**Figure 14: Module Interface on the EVB board**

# <span id="page-26-0"></span>**4.7. PHY TE-A Interfaces\***

The PHY TE-A interface is designed to accommodate the PHY TE-A (QCA8081 TE-A/AQR113 TE-A). The PHY TE-A is mounted onto and connected to the EVB via BTB connectors (insert as indicated by the arrow to prevent reverse insertion).

#### <span id="page-26-1"></span>**Table 12: Description of PHY TE-A Interfaces**

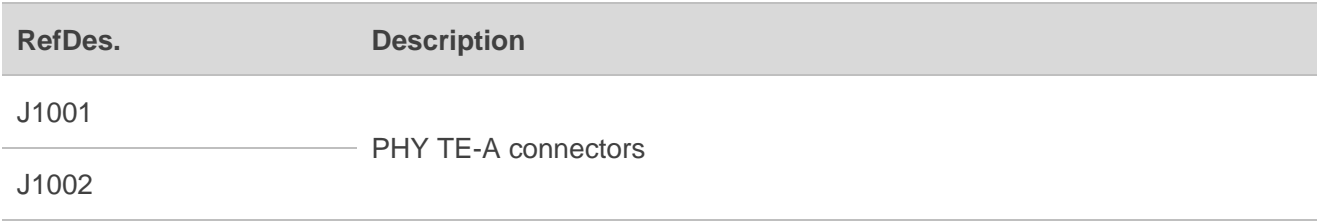

The following two figures display the connection between QCA8081 TE-A and EVB.

<span id="page-26-2"></span>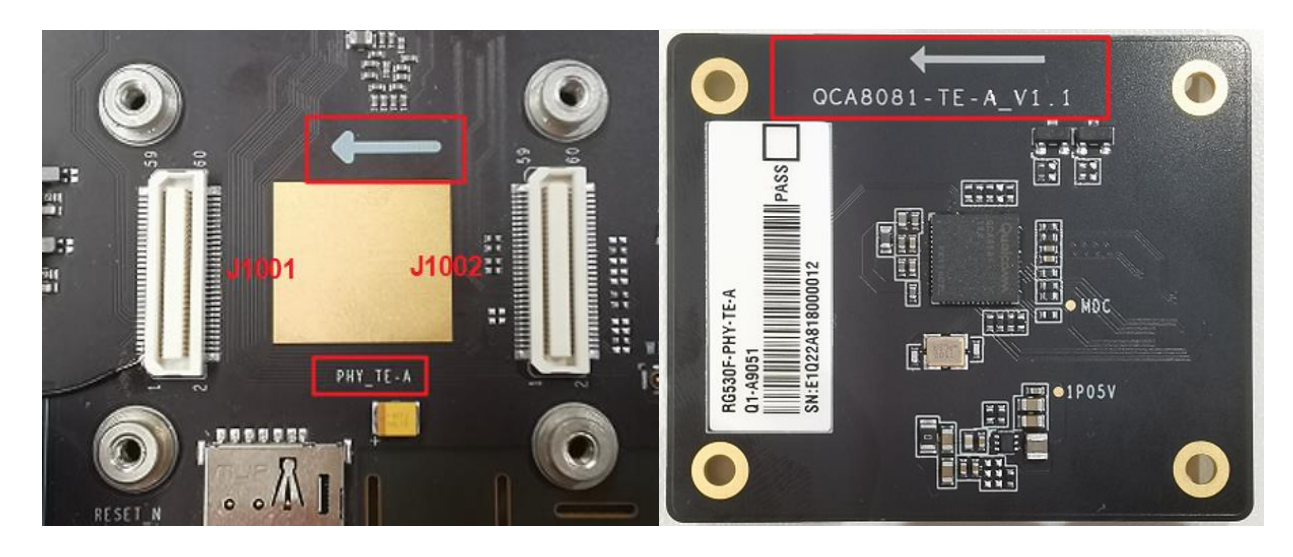

**Figure 15: Connection Between QCA8081 TE-A and EVB**

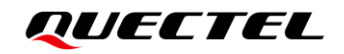

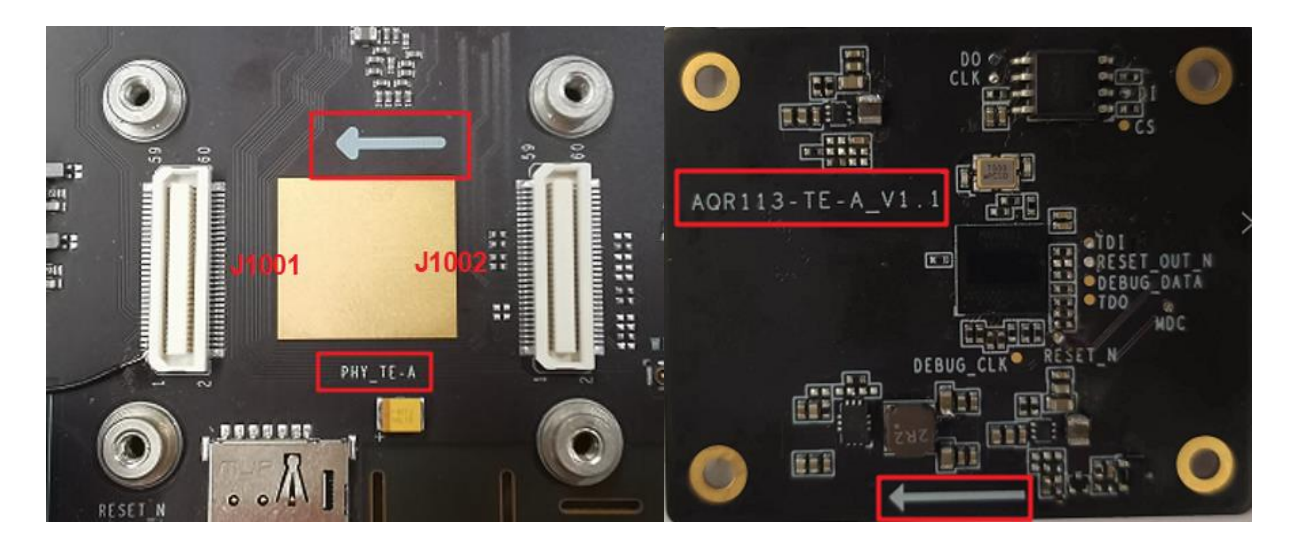

**Figure 16: Connection Between AQR113 TE-A and EVB**

#### <span id="page-27-2"></span><span id="page-27-0"></span>**4.8. Wi-Fi TE-A Interfaces\***

The Wi-Fi TE-A interface is designed to accommodate Wi-Fi TE-A. The TE-A is connected to the EVB via BTB connectors. The interface allows you to test the Wi-Fi function of the module or to develop applications with Wi-Fi function easily.

#### <span id="page-27-1"></span>**Table 13: Description of Wi-Fi TE-A Interfaces**

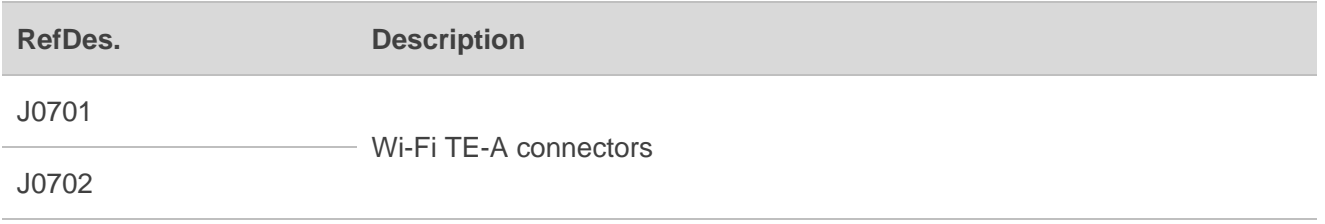

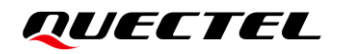

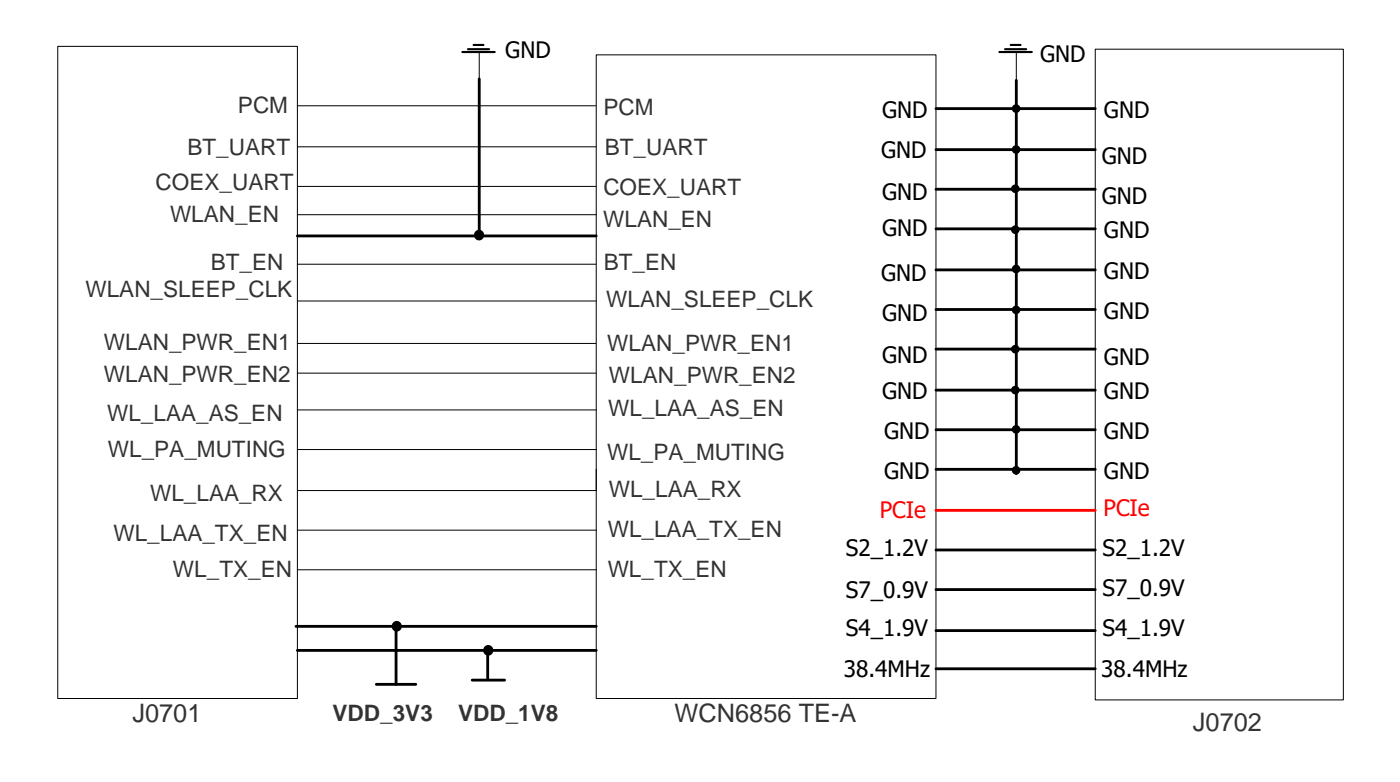

The following two figures show the connection between WCN6856 TE-A and EVB.

<span id="page-28-1"></span><span id="page-28-0"></span>**Figure 17: Simplified WCN6856 TE-A Interface Schematic**

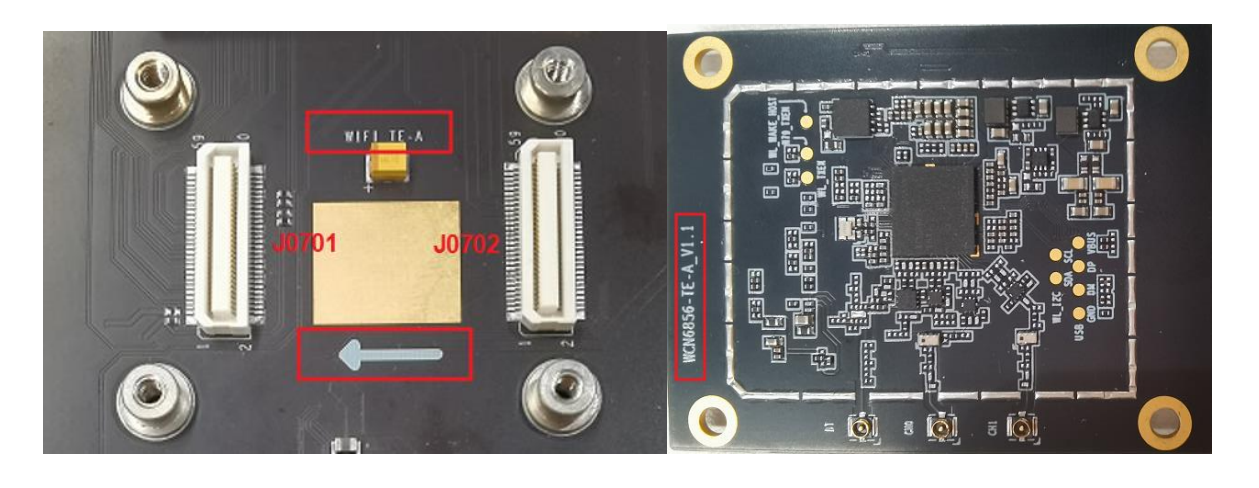

**Figure 18: Connection Between WCN6856 TE-A and EVB**

#### <span id="page-29-0"></span>**4.9. mmWave interface**

The mmWave interface is connected to the EVB via connector and flexible flat cable. The antennas are connected from module to mmWave interface. The interface allows developers to test the mmWave function of the module or to develop applications with mmWave function easily.

#### <span id="page-29-1"></span>**Table 14: Description of mmWave Interface**

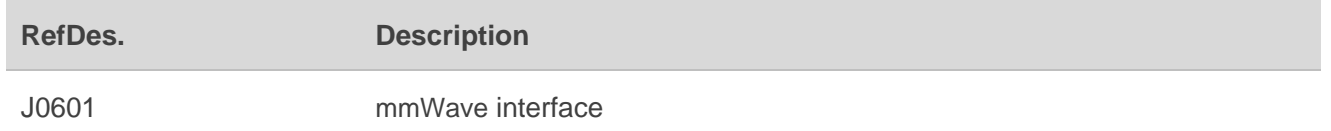

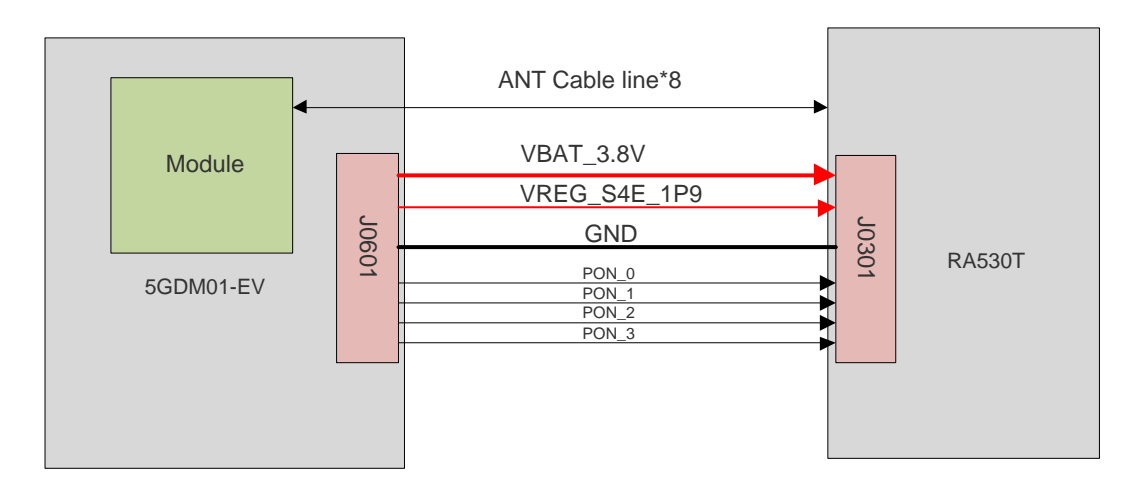

<span id="page-29-2"></span>**Figure 19: Simplified mmWave Interface Schematic**

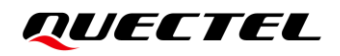

<span id="page-30-0"></span>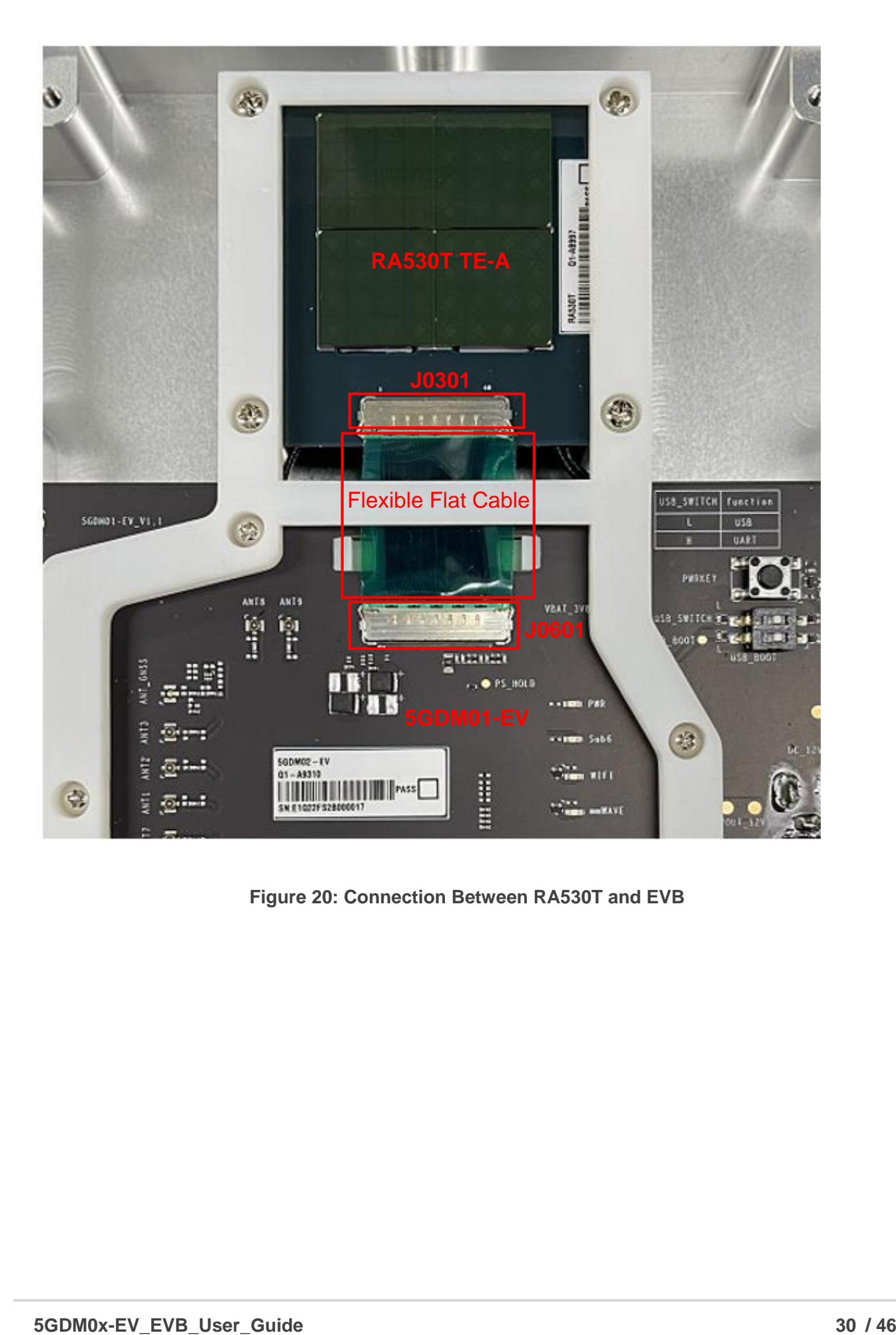

**Figure 20: Connection Between RA530T and EVB**

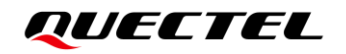

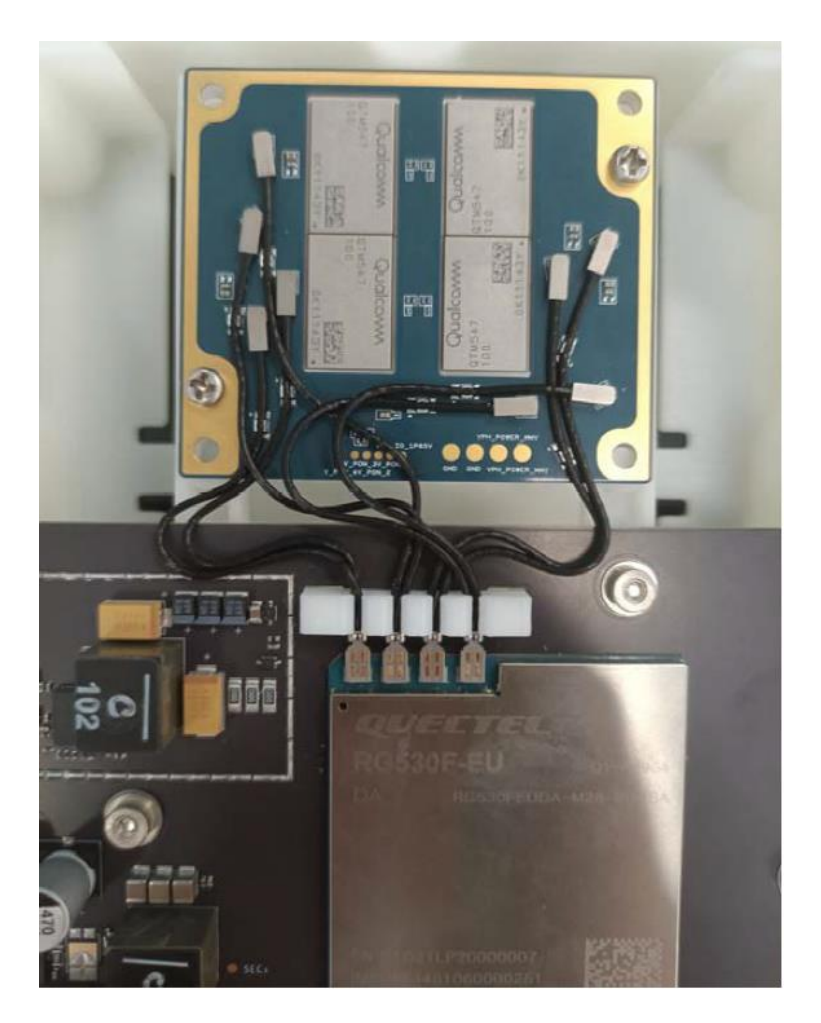

**Figure 21: Antenna Connection Between RA530T and Module**

# <span id="page-31-2"></span><span id="page-31-0"></span>**4.10. Antenna Interfaces**

The EVB includes three type antenna interfaces: Wi-Fi antennas, Sub-6 antennas, GNSS antenna.

<span id="page-31-1"></span>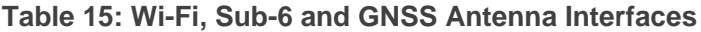

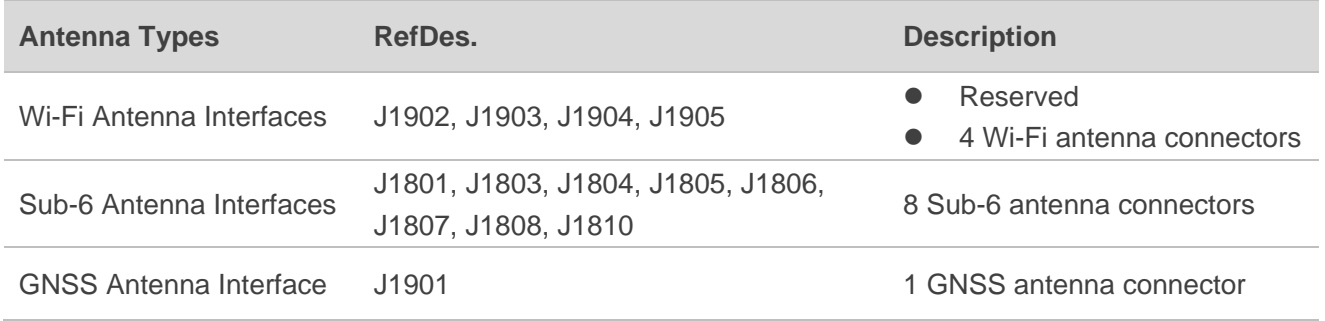

# <span id="page-32-0"></span>**4.11. Switch and Buttons**

The EVB includes two buttons & one switch , as shown in the following table and figures:

#### <span id="page-32-1"></span>**Table 16: Description of Buttons**

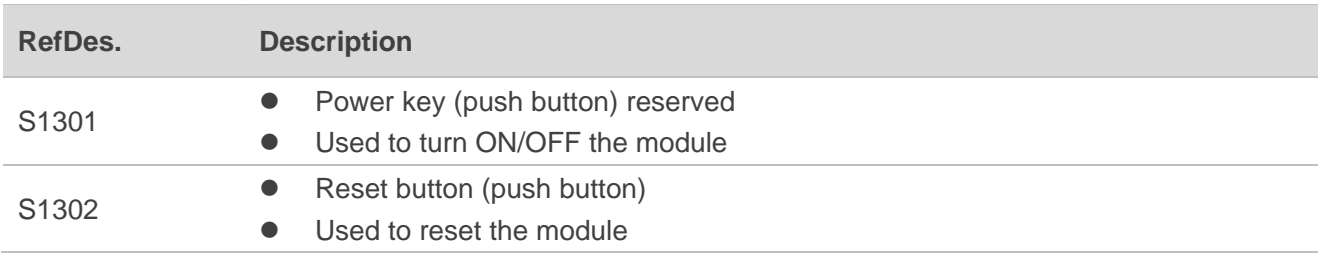

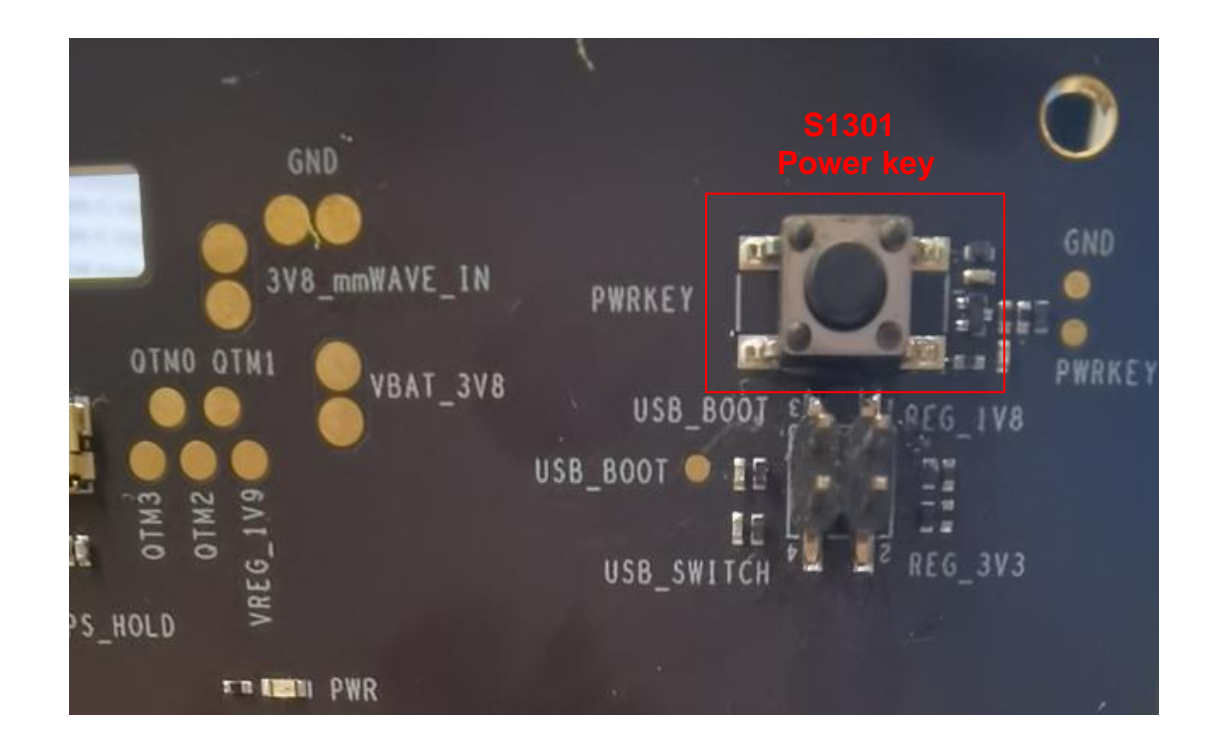

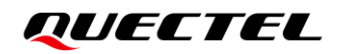

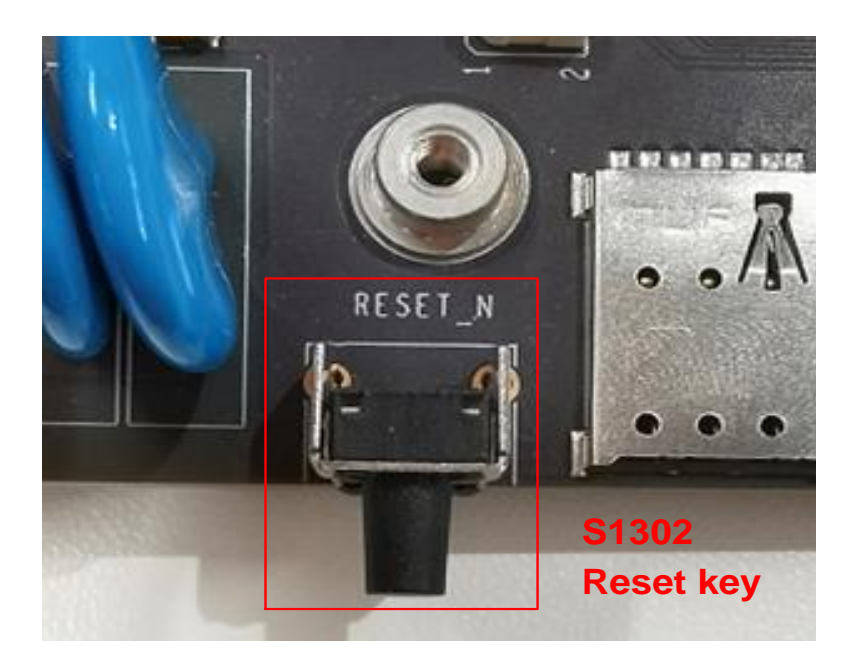

**Figure 22: Power Key and Reset**

#### <span id="page-33-1"></span><span id="page-33-0"></span>**Table 17: Description of Switch**

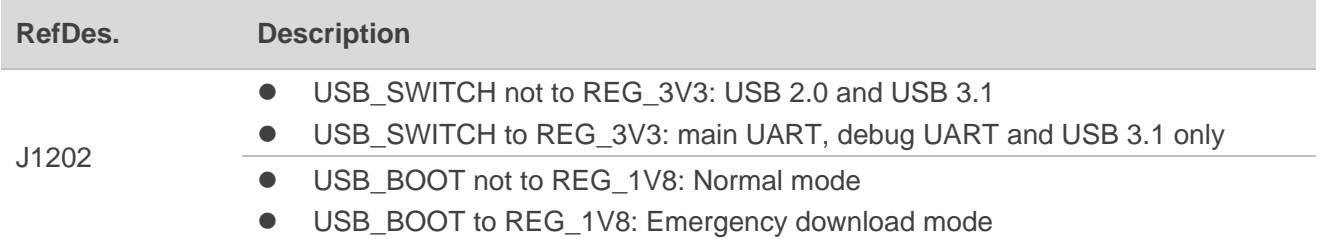

<span id="page-33-2"></span>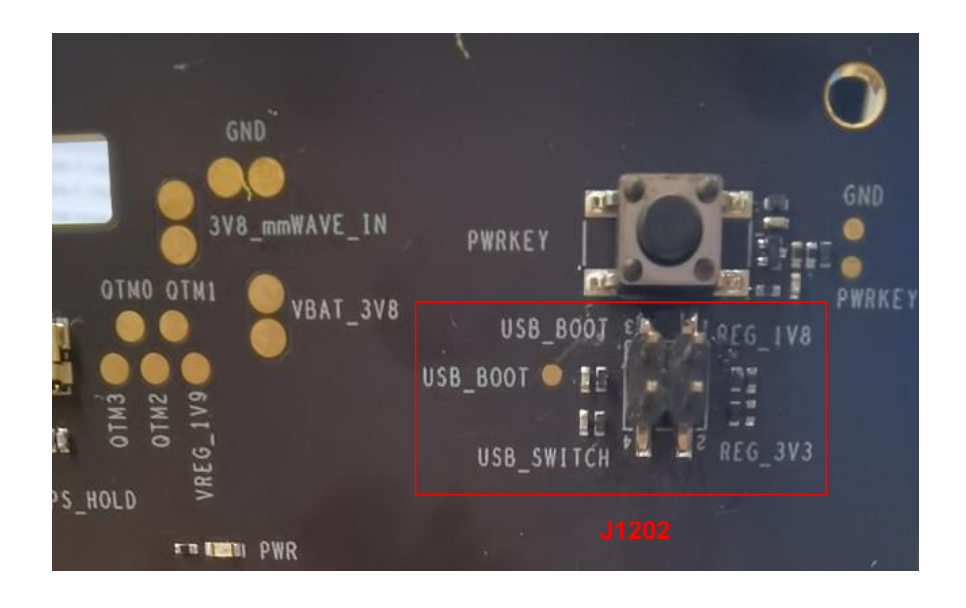

**Figure 23: J1202 Switch**

# <span id="page-34-0"></span>**4.12. Test Points**

The EVB provides test points which help you obtain the corresponding waveforms of some signals. The following figures show the details of all test points.

<span id="page-34-1"></span>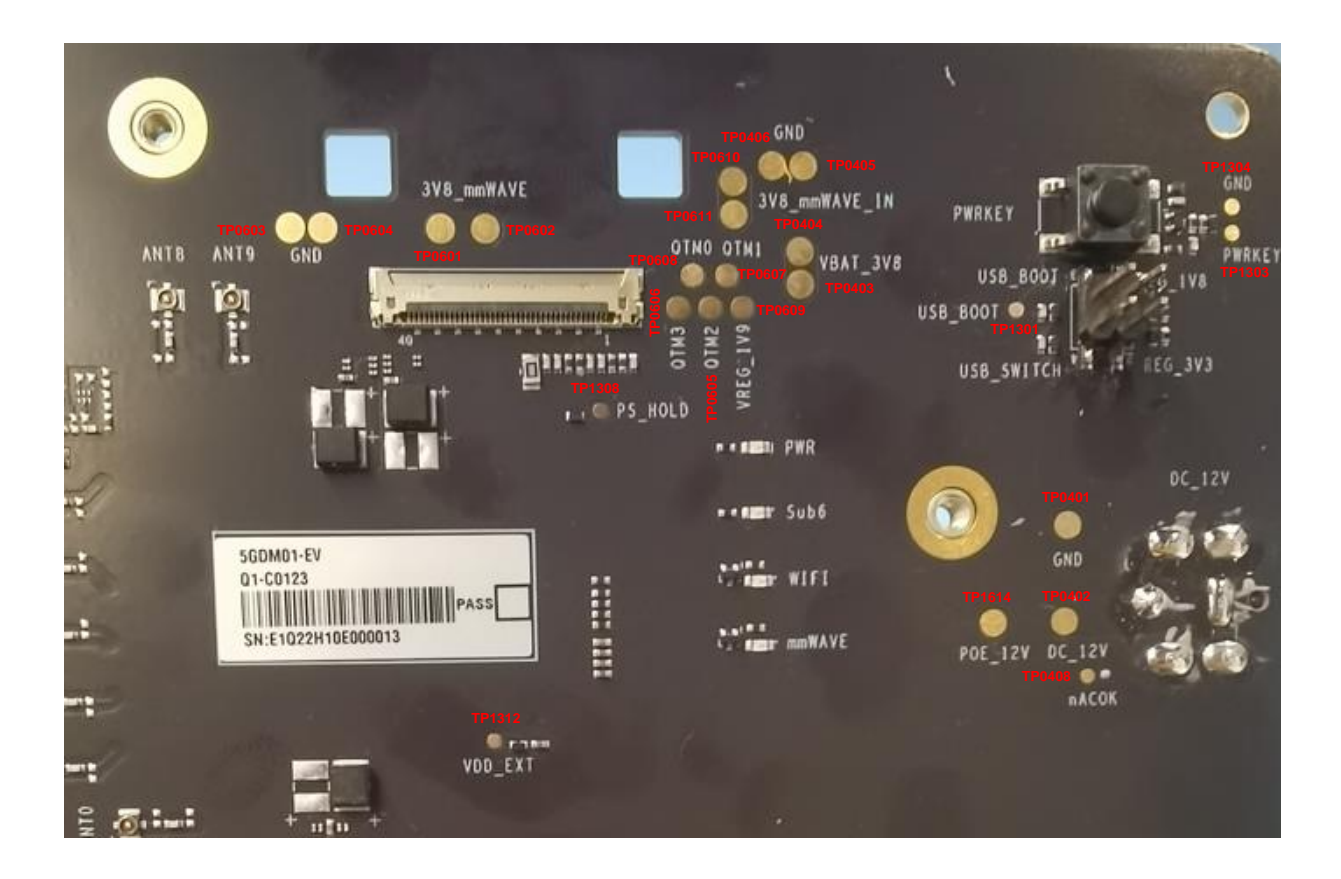

**Figure 24: Test Points of Power and Power Key**

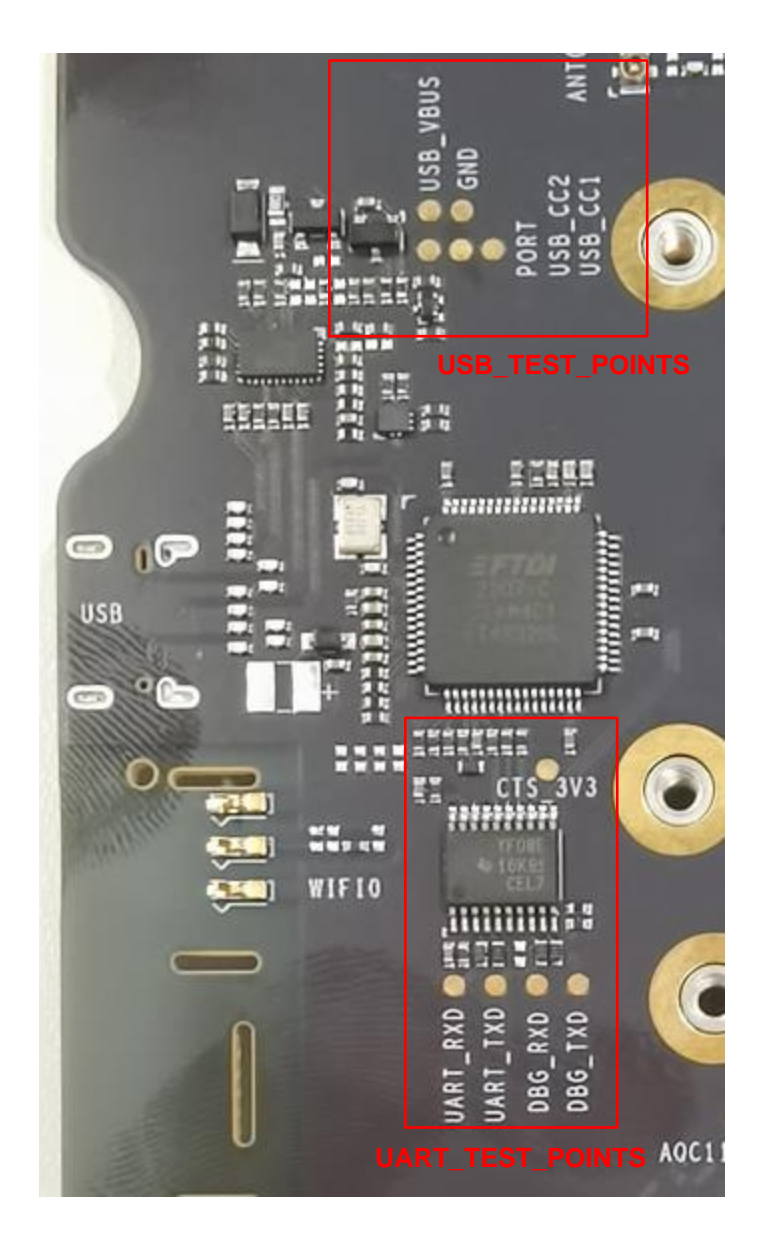

<span id="page-35-0"></span>**Figure 25: Test Points of USB and UART**

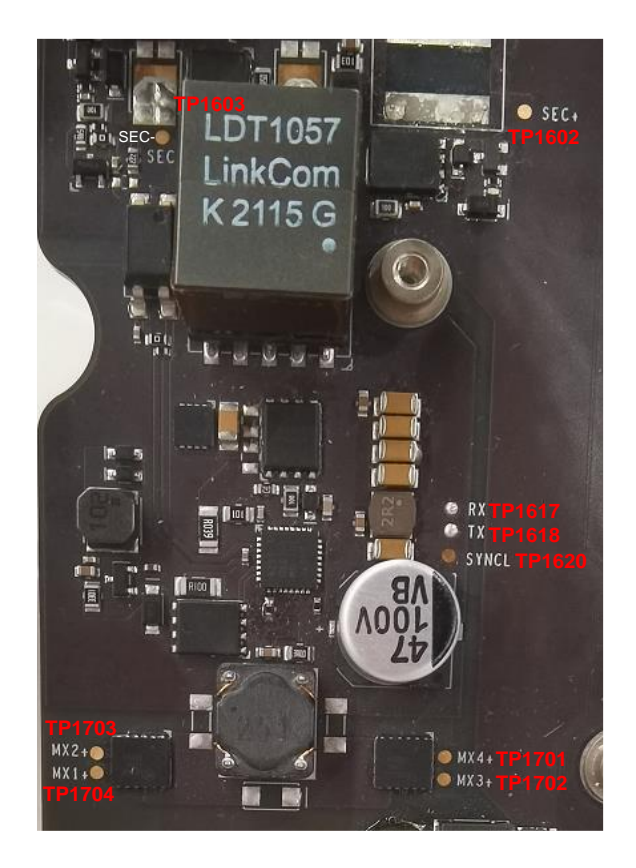

**Figure 26: Test Points of POE**

<span id="page-36-1"></span><span id="page-36-0"></span>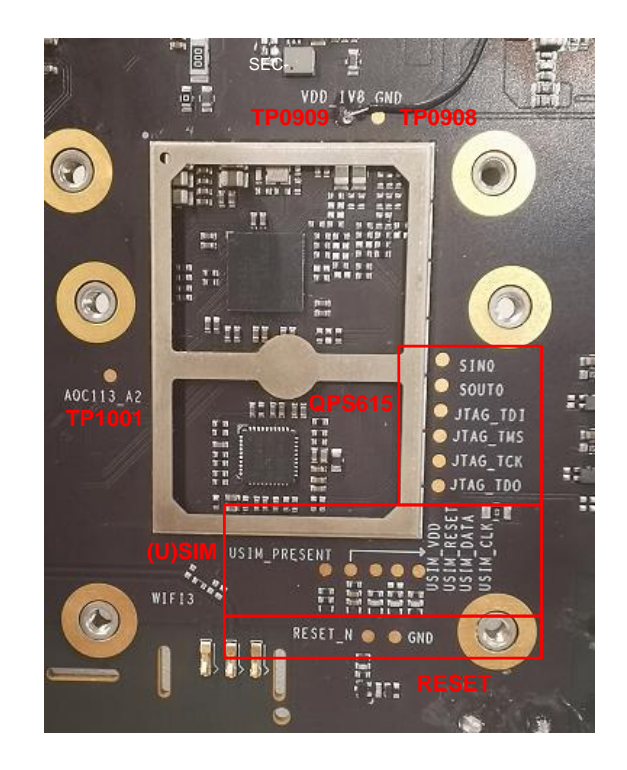

**Figure 27: Test Points of QPS615 (U)SIM and Reset**

#### <span id="page-37-0"></span>**Table 18: Definition of Test Points**

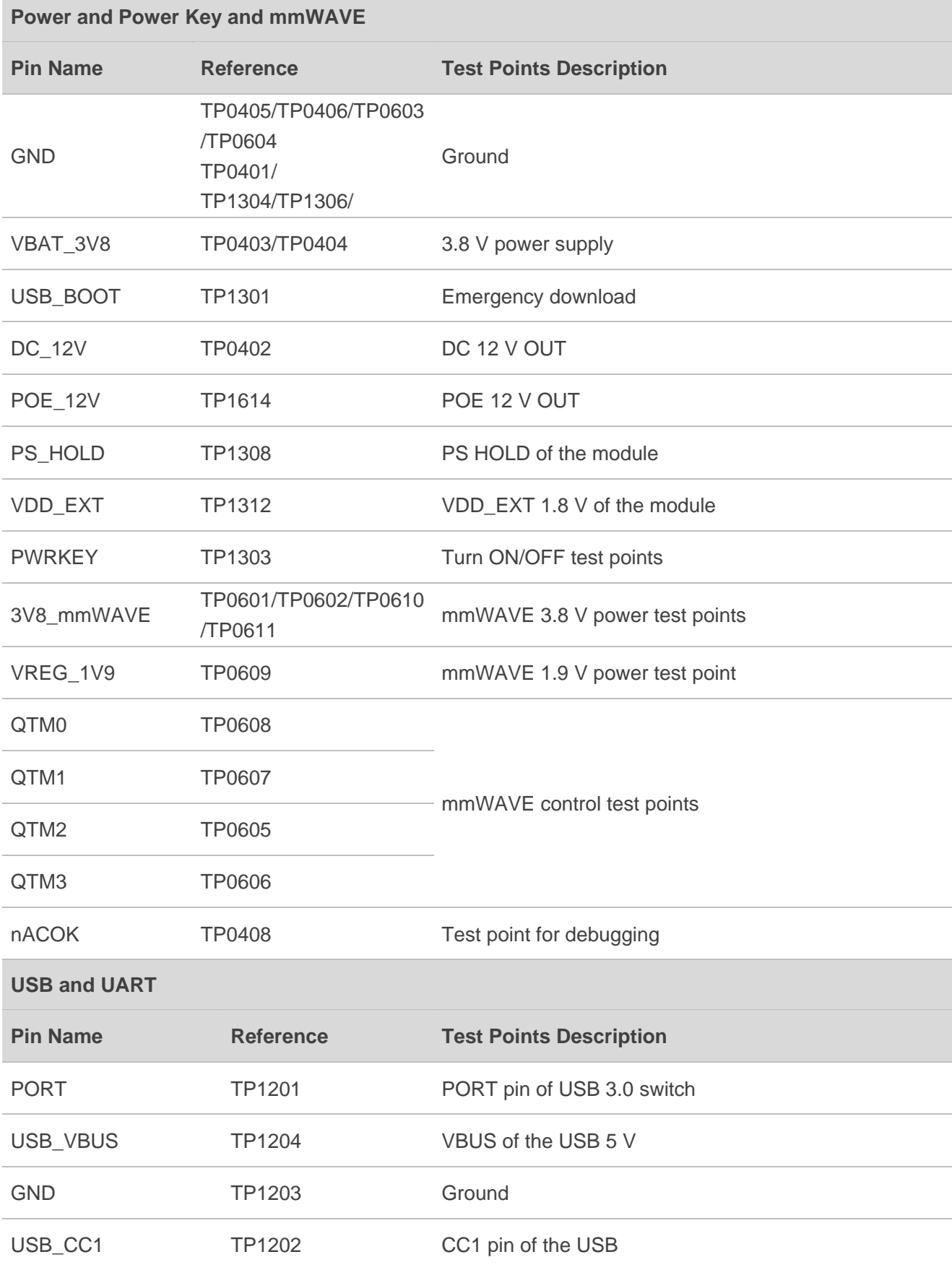

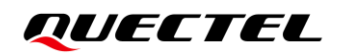

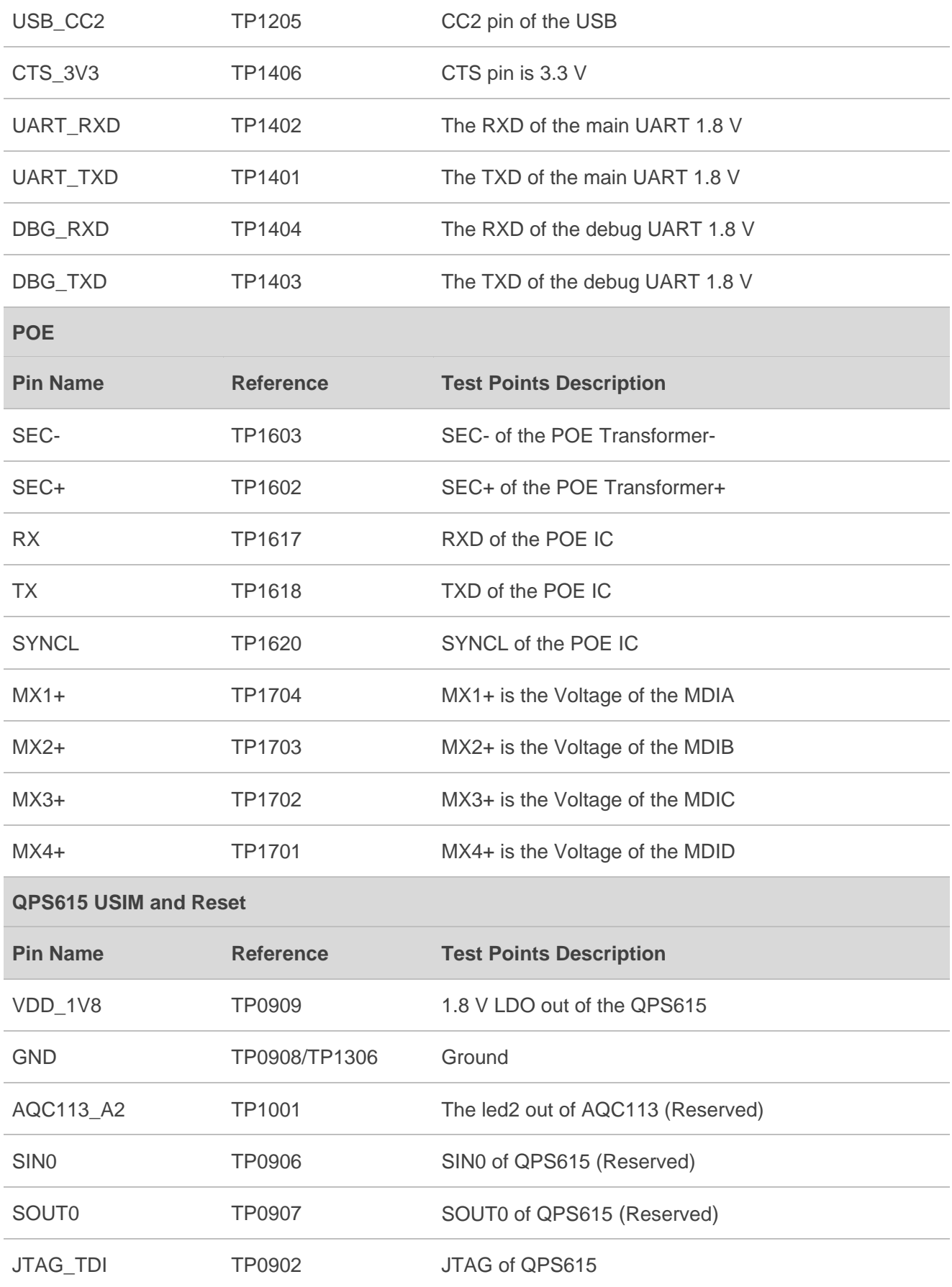

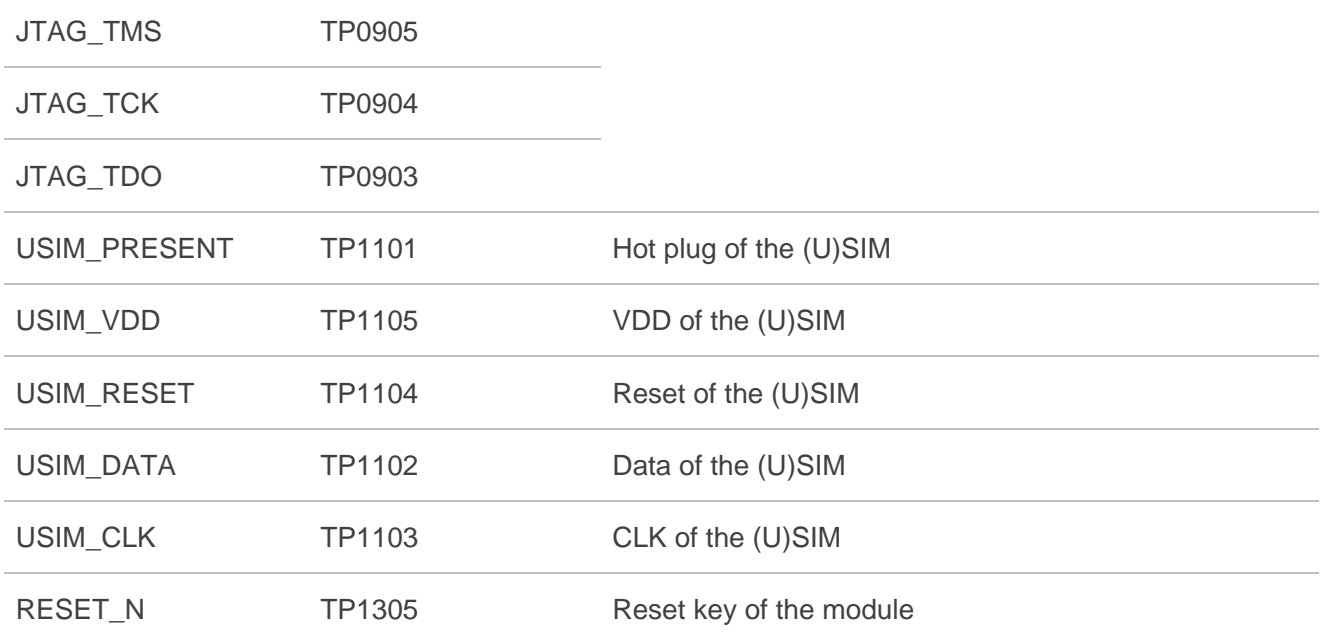

# <span id="page-40-0"></span>**5 Operation Procedures**

This chapter introduces how to use the 5GDM0x-EV EVB for testing and evaluation of applicable modules. Before the procedures below, please ensure modules and the EVB are correctly assembled.

# <span id="page-40-1"></span>**5.1. Turn On the Module**

- 1. Insert a (U)SIM card into the (U)SIM card connector (J1101) on the EVB.
- 2. Use cellular cables to connect antennas to the EVB.
- 3. Connect the EVB to a 12 V/ 8 A power, or use LAN cable to connect PSE. Then D1310 (ON/OFF indicator of the module's power supply) will light up, which indicates that the power supply for the whole EVB is ready. The EVB will turn on automatically.

#### **NOTE**

The module and the EVB will turn on automatically when the power adapter is connected. The PWRKEY is invalid and currently reserved only.

### <span id="page-40-2"></span>**5.2. Communication via USB**

- 1. Turn on the module according to the procedure in *Chapter [5.1](#page-40-1)*.
- <span id="page-40-3"></span>2. Connect the EVB and a PC with USB cable through USB Type-C interface, and then run the driver disk on the PC to install the USB driver. For details about USB driver installation, see *document [\[2\]](#page-45-4)*. The USB port numbers can be viewed in Device Manager of the PC when the USB driver is installed, as shown below.

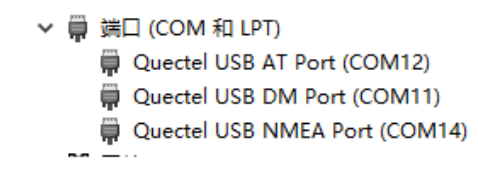

**Figure 28: USB Ports**

3. Install and then use QCOM provided by Quectel to realize the communication between the module and the PC.

The following figure shows the COM Port Setting of QCOM: select the correct "**COM Port**" (USB AT Port, which is shown in figure above) and set correct "**Baudrate**" (e.g. 115200 bps). For more details about QCOM usage and configuration, see *document [\[2\]](#page-45-4)*.

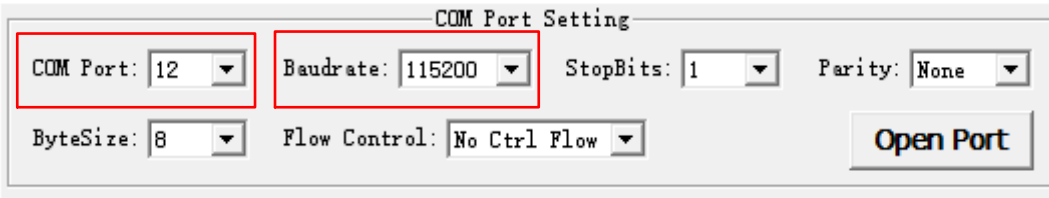

<span id="page-41-1"></span>**Figure 29: COM Port Setting Field on QCOM (USB AT Port Connection)**

### <span id="page-41-0"></span>**5.3. Communication via USB Interface of UART and USB 3.1 only**

- 1. Power up 5GDM0x-EV.
- 2. Connect the EVB and a PC with USB cable through USB Type-C interface, and then run the driver disk on the PC to install the USB driver. For details about USB driver installation, see *document [\[2\].](#page-45-4)* The USB port numbers can be viewed in Device Manager of the PC when the USB driver is installed, as shown below:

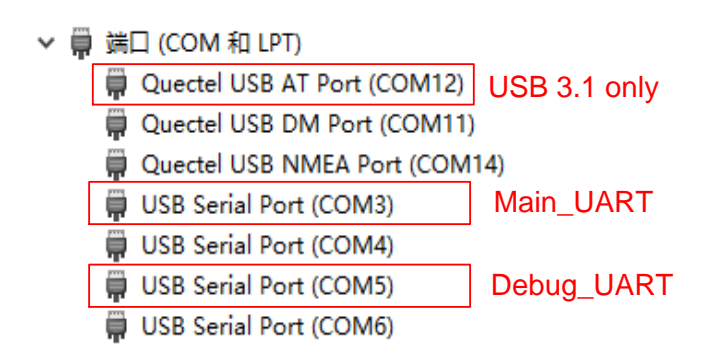

**Figure 30: USB UART and USB 3.1 Only Port**

<span id="page-41-2"></span>3. Configure AT Command Window, set correct baud rate (such as 115200 bps) and COM number which can be checked by the Device Manager on PC, then operate the module via AT commands.

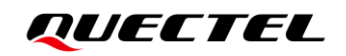

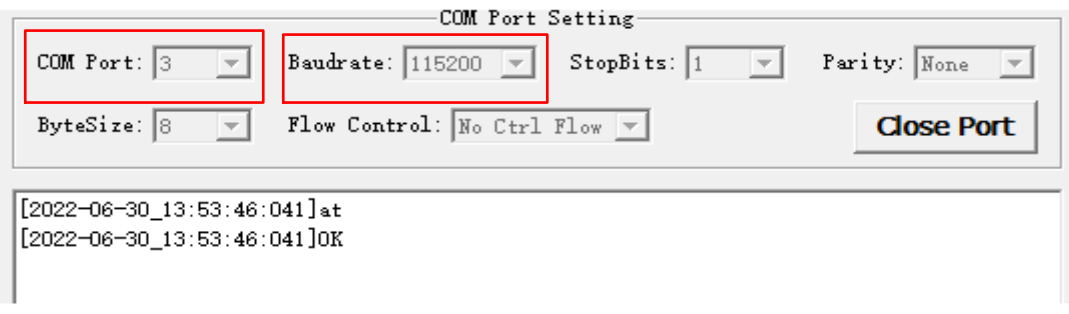

**Figure 31: QCOM Configuration Under Main UART Port**

<span id="page-42-2"></span>4. Configure AT Command Window, set correct baud rate (such as 115200 bps) and COM number which can be checked by the Device Manager on PC, then the Debug UART will output log.

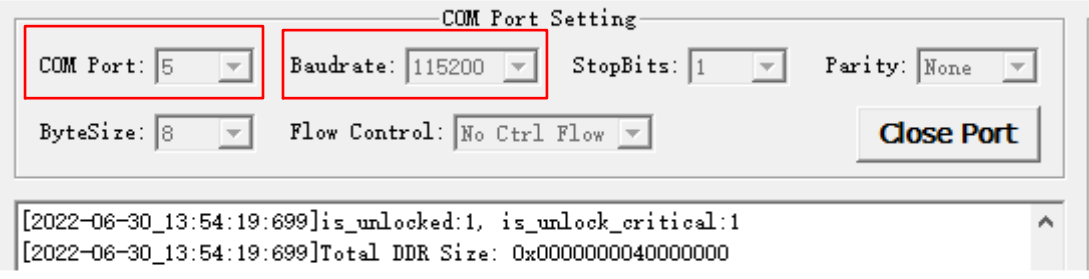

#### **Figure 32: QCOM Configuration Under Debug UART Port**

#### <span id="page-42-3"></span><span id="page-42-0"></span>**5.4. Firmware Upgrade**

Firmware of the module is upgraded via USB by default, and there are two methods for the upgrade: emergency download and normal download. Please refer to the following procedures to upgrade firmware through the EVB.

#### <span id="page-42-1"></span>**5.4.1. Emergency Download**

- 1. Install the firmware upgrade tool QFIL on PC.
- 2. Connect the EVB and the PC through USB Type-C cable.
- 3. Connect USB\_BOOT to REG\_1V8 of J1202 by 2.54 pitch jumper cap.
- 4. Insert the DC power adapter and turn on the module.
- 5. Upgrade the firmware with QFlash. See *document [\[4\]](#page-45-5)* for details about the use of QFIL.

#### <span id="page-43-0"></span>**5.4.2. Normal Download**

- 1. Turn on the module according to the procedure in *Chapter [5.1](#page-40-1)*.
- 2. Wait for the USB port to be found in Device Manager of the PC.

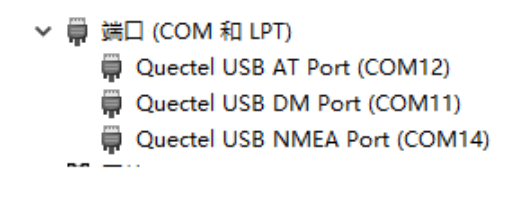

#### **Figure 33: USB Ports in PC Device Manager**

<span id="page-43-1"></span>3. Open QFIL and upgrade the firmware.

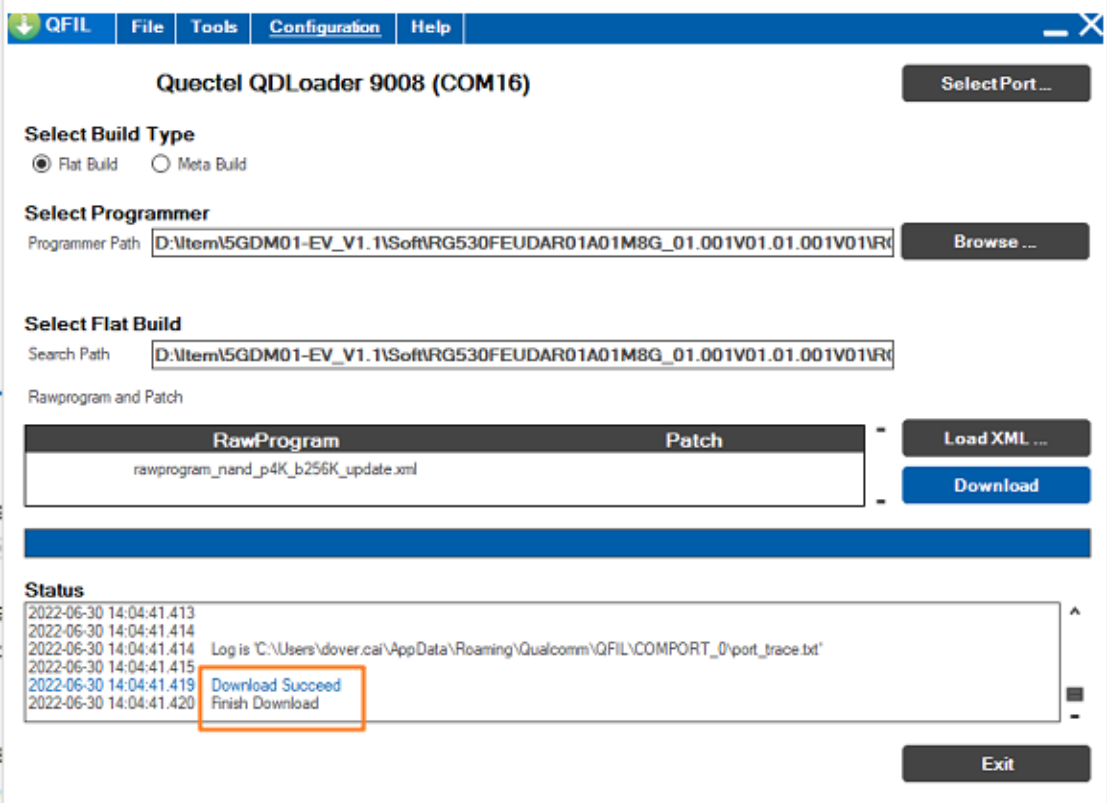

<span id="page-43-2"></span>**Figure 34: Firmware Download**

### <span id="page-44-0"></span>**5.5. Reset the Module**

Reset is only used in case of emergency or abnormality. For example, the software fails to respond for more than 5 seconds due to some serious problems.

Press the button S1302 for at least 500 ms and then release it to reset the module. Please note that this operation may cause loss of information in the memory as the module will be initialized after the resetting.

# <span id="page-45-0"></span>**6 Appendix References**

#### <span id="page-45-1"></span>**Table 19: Related Documents**

#### **Document Name**

- <span id="page-45-3"></span>[1] Quectel\_List\_of\_EVB\_Applicable\_Modules
- <span id="page-45-4"></span>[2] Quectel\_Windows\_USB\_Driver(Q)\_NDIS\_Installation\_Guide
- [3] Quectel\_QCOM\_User\_Guide
- <span id="page-45-5"></span>[4] Quectel\_QFlash\_User\_Guide

#### <span id="page-45-2"></span>**Table 20: Terms and Abbreviations**

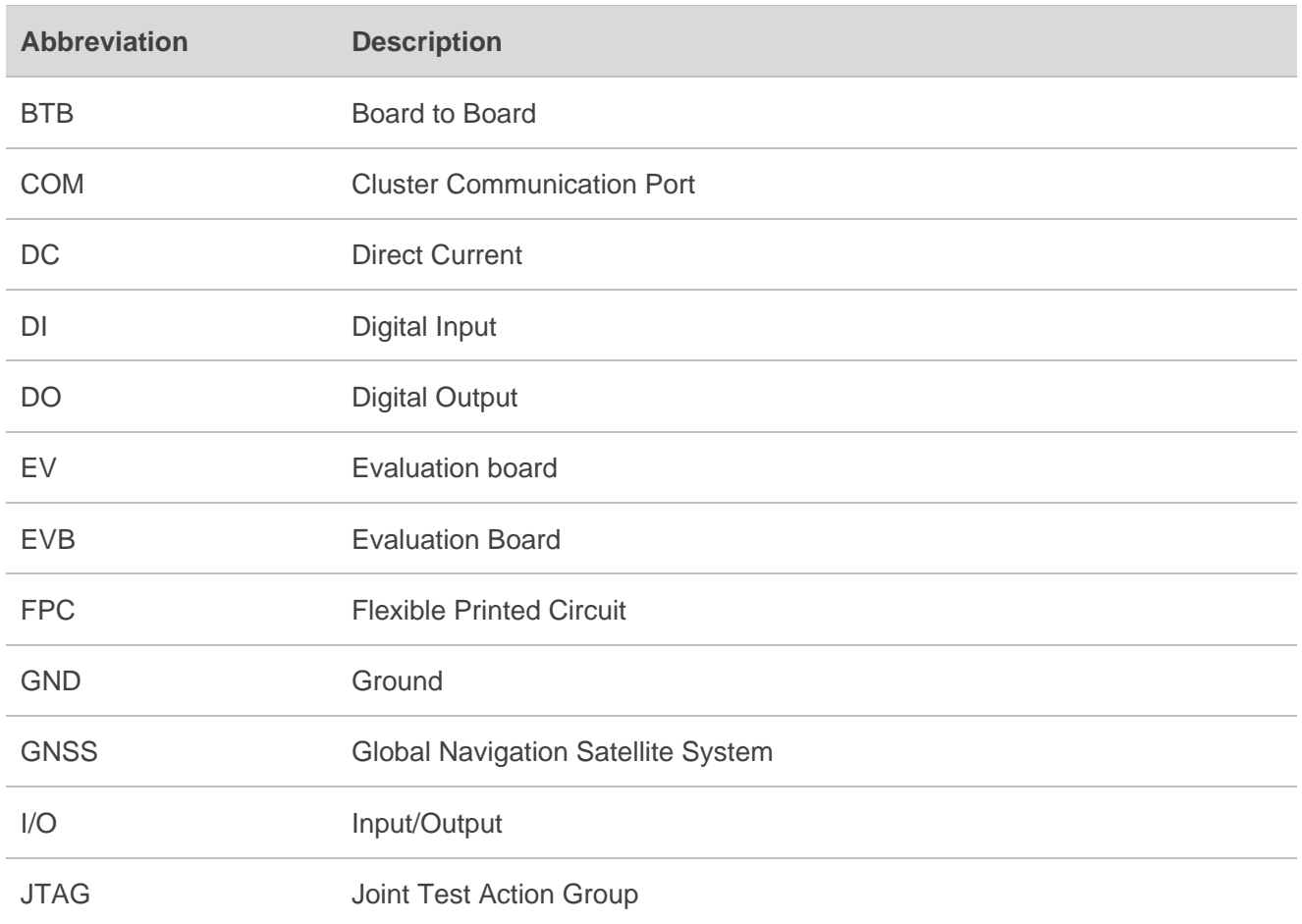

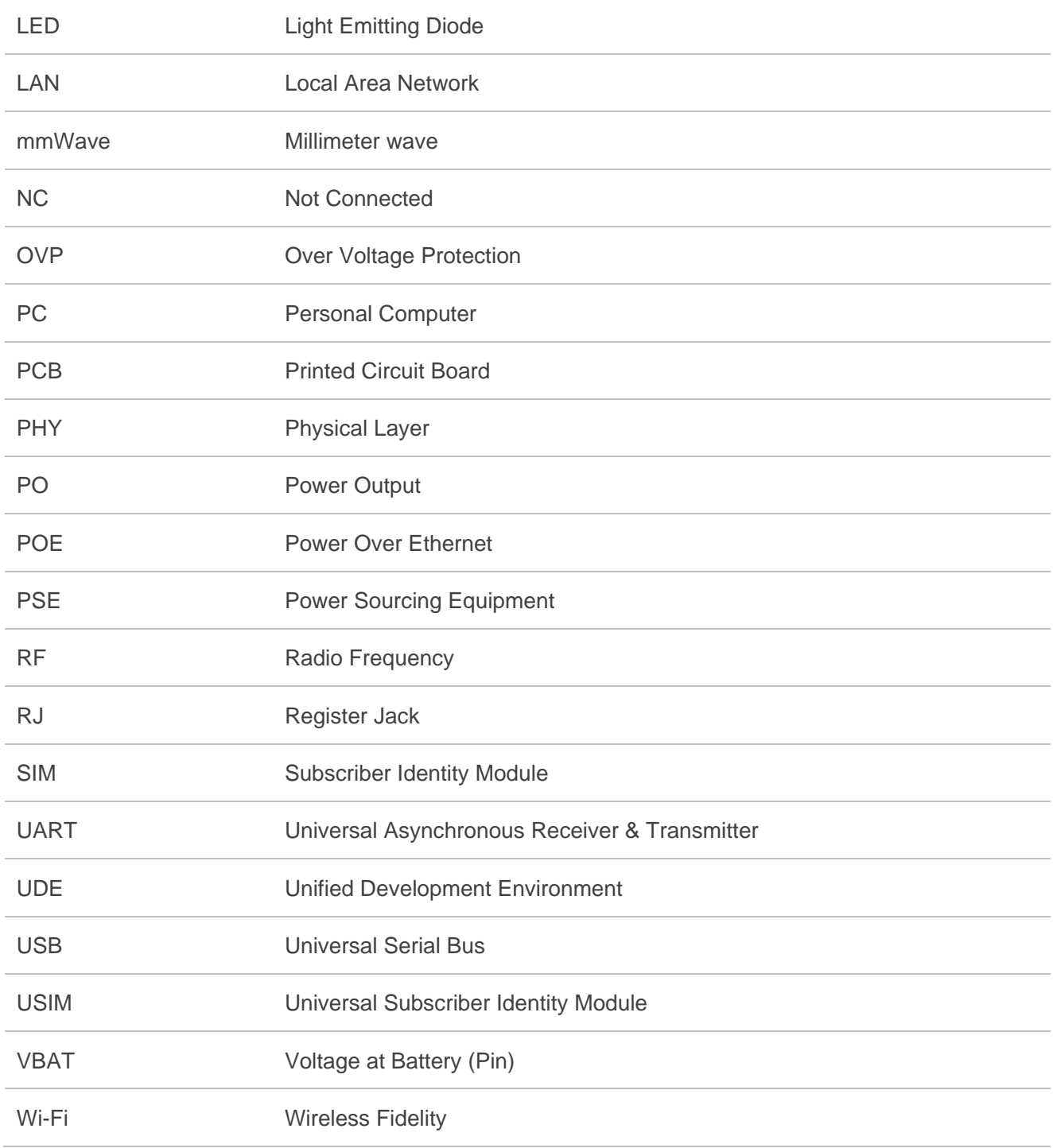